# **PROVEST** & Associates

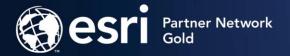

## Box Elder County, UT

## Editing Parcel Fabric in ArcGIS Pro

Submitted by: Pro-West & Associates, 8239 State 371 NW, Walker, MN 56484

November 7-10, 2022

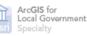

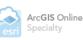

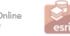

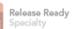

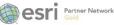

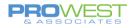

## Contents

|                                                                                                    | 3                                                                                |
|----------------------------------------------------------------------------------------------------|----------------------------------------------------------------------------------|
| Project Start-Up                                                                                                    | 3                                                                                |
| Connect to Geodatabase                                                                                                    | 4                                                                                |
| Add Fabric to Map                                                                                                    | 4                                                                                |
| Map Overview                                                                                                    | 6                                                                                |
| Setting Project Options                                                                                                    | 7                                                                                |
| Units                                                                                                    | 7                                                                                |
| General                                                                                                    | 7                                                                                |
| Map & Scene                                                                                                    | 8                                                                                |
| Navigation                                                                                                    | 8                                                                                |
| Editing                                                                                                    | 9                                                                                |
| Customize the Ribbon                                                                                                    | 9                                                                                |
| The Parcel Fabric                                                                                                    |                                                                                  |
| Parcel Fabric Concept                                                                                                    | 10                                                                               |
| Parcel Editing Dataset                                                                                                    | 10                                                                               |
| Fields                                                                                                    | 11                                                                               |
| Domains                                                                                                    | 12                                                                               |
| Layer Properties                                                                                                    | 13                                                                               |
| What is the Points feature class?                                                                                                    |                                                                                  |
| What are Connection Lines?                                                                                                    | 15                                                                               |
| What are Parcel Type feature classes?                                                                                                    |                                                                                  |
| What are Records?                                                                                                    |                                                                                  |
| Record-driven vs. Quality-driven Workflows                                                                                                    |                                                                                  |
| The Editing Environment                                                                                                    |                                                                                  |
| Editing Ribbon                                                                                                    | 22                                                                               |
| Manage Edits Group                                                                                                    | 22                                                                               |
| Snapping                                                                                                    | 24                                                                               |
| Create Features                                                                                                    | 25                                                                               |
| Ground to Grid                                                                                                    | 26                                                                               |
| Records Ribbon                                                                                                    | 27                                                                               |
| Work with the Manage Records pane                                                                                                    | 27                                                                               |
|                                                                                                    | 20                                                                               |
| Record polygons                                                                                                    |                                                                                  |
| Record polygons<br>Parcel Edit Tools                                                                                                    |                                                                                  |
| Parcel Edit Tools                                                                                                    | 32                                                                               |
| Parcel Edit Tools<br>Alignments                                                                                                    | 32<br>36                                                                         |
| Parcel Edit Tools<br>Alignments<br>Symbology and Labeling                                                                                                    |                                                                                  |
| Parcel Edit Tools<br>Alignments<br>Symbology and Labeling<br>Basic Symbology                                                                                                    |                                                                                  |
| Parcel Edit Tools<br>Alignments<br>Symbology and Labeling<br>Basic Symbology<br>Basic Labeling                                                                                                    |                                                                                  |
| Parcel Edit Tools<br>Alignments<br>Symbology and Labeling<br>Basic Symbology                                                                                                    |                                                                                  |
| Parcel Edit Tools<br>Alignments<br>Symbology and Labeling<br>Basic Symbology<br>Basic Labeling<br>Saving and Loading Label Expressions<br>Label Examples: Tax Parcel Defaults                                                                                              |                                                                                  |
| Parcel Edit Tools<br>Alignments<br>Symbology and Labeling<br>Basic Symbology<br>Basic Labeling<br>Saving and Loading Label Expressions<br>Label Examples: Tax Parcel Defaults<br>Miscellaneous Tips                                                                        |                                                                                  |
| Parcel Edit Tools<br>Alignments<br>Symbology and Labeling<br>Basic Symbology<br>Basic Labeling<br>Saving and Loading Label Expressions<br>Label Examples: Tax Parcel Defaults                                                                                              | 32<br>36<br>42<br>42<br>43<br>43<br>45<br>46<br>49<br>50                         |
| Parcel Edit Tools<br>Alignments<br>Symbology and Labeling<br>Basic Symbology<br>Basic Labeling<br>Saving and Loading Label Expressions<br>Label Examples: Tax Parcel Defaults<br>Miscellaneous Tips<br>Record-driven Tasks                                                 | 32<br>36<br>42<br>42<br>43<br>43<br>45<br>45<br>46<br>49<br>50<br>55             |
| Parcel Edit Tools<br>Alignments<br>Symbology and Labeling<br>Basic Symbology<br>Basic Labeling<br>Saving and Loading Label Expressions<br>Label Examples: Tax Parcel Defaults<br>Miscellaneous Tips<br>Record-driven Tasks<br>Editing Exercises                            | 32<br>36<br>42<br>42<br>43<br>43<br>45<br>46<br>49<br>50<br>55<br>55<br>56       |
| Parcel Edit Tools<br>Alignments<br>Symbology and Labeling<br>Basic Symbology<br>Basic Labeling<br>Saving and Loading Label Expressions<br>Label Examples: Tax Parcel Defaults<br>Miscellaneous Tips<br>Record-driven Tasks<br>Editing Exercises<br>Record-driven Workflows | 32<br>36<br>42<br>42<br>43<br>43<br>45<br>46<br>49<br>50<br>55<br>55<br>56<br>75 |

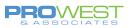

| Versioning Process                 | 92 |
|------------------------------------|----|
| Access Versioning Commands         | 93 |
| Create a new Version               | 94 |
| Reconciling & Posting Process      | 95 |
| Reconciling & Posting a Version    |    |
| Appendix: Recommendations          |    |
| Recommendations:                   | 97 |
| Data Cleanup Needs (aka Homework): | 97 |
| Things to think about              | 97 |

Images contained within are courtesy of Esri Last Updated: 11/3/2022

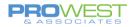

## Getting Familiar with the ArcGIS Pro Environment

The first step to learning about the Parcel Fabric in ArcGIS Pro is learn the software in which you'll be editing the data.

Let's start training with a couple exercises to get familiar with some basic concepts.

## **Project Start-Up**

## **EXERCISE:** Create a Project

• Open ArcGIS Pro

| Arc <b>GIS</b> <sup>®</sup> Pro   |                                         |
|-----------------------------------|-----------------------------------------|
| Open                              | New                                     |
| Recent Projects                   | Blank Templates Recent Templates        |
| C:\Data\FabricInPro\DEMO2020.aprx | Your recent templates will appear here. |
|                                   | Catalog                                 |
|                                   | Global Scene                            |
|                                   | Local Scene                             |
|                                   | (you can save it later)                 |

Review Resources

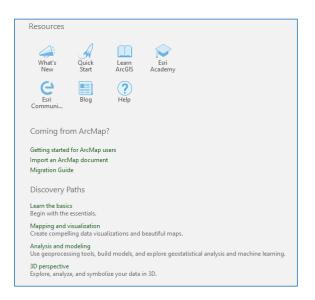

• Choose Start without a template option.

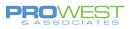

## Connect to Geodatabase

Let's add the **<u>file geodatabase</u>** for practice work.

• Navigate to the location of the file geodatabase that contains your practice data.

#### NOTE:

Practice data will be a file geodatabase and will use the Add Database option.

| Catalog 🗸 🕂 🗙                                                                                                    |
|----------------------------------------------------------------------------------------------------|
| Project Portal Favorites History                                                                                    |
| 🛞 🛍 Search 👂 -                                                                                                    |
| 🖻 📷 Maps                                                                                                    |
| Toolboxes                                                                                                    |
| Databases                                                                                                    |
| Pop <sup>1</sup> Add Database                                                                                       |
| ▷ 😿 Styles 👌 New File <u>G</u> eodatabase                                                                           |
| Tasks New Database Connection                                                                                       |
| Folders Rev Database Connection                                                                                     |
| Reviewer Results Connect to a database such as an enterprise                                                        |
| Reviewer Batch Jageodatabase. The new connection is added to the project. A new database connection file is created |
| Accators     In the project's home folder and is referenced by<br>the project.                                      |
| Press F1 for more help.                                                                                             |
|                                                                                                    |

## Add Fabric to Map

To add the **practice parcel fabric** and its associated layers to a map . . .

- right-click the parcel fabric in the **Catalog** pane (blue icon in the list)
- click Add To New > Map.

*TIP:* You can also add the parcel fabric to a current map view or drag the parcel fabric into a map.

#### Note:

- You do NOT need to add all the parcel fabric associated layers to the map. When you add the parcel fabric to a map, associated layers are automatically added.
- Only one parcel fabric can be added to a map.
- Any non-fabric layers can be added after adding the fabric to the map.

|   | Ŧ   | Catalog          | 9       |           |                    | ≁ ‡ ×    |
|---|-----|------------------|---------|-----------|--------------------|----------|
|   |     | Project          | Portal  | Favorite  | es History         | ≡        |
|   |     | ⊕ 🏠              | Search  |           |                    | - م      |
|   |     |                  | ×       | PlattedLo | ots                | <b>^</b> |
|   |     |                  | 4       | PlattedLo | ots_Lines          |          |
|   |     |                  | 2       | PLSSQua   | rter               |          |
|   |     |                  | 4       | PLSSQua   | rter_Lines         |          |
|   |     |                  | 2       | PLSSSect  | ion                |          |
|   |     |                  | 4       | PLSSSect  | ion_Lines          |          |
|   |     |                  | ×       | PLSSSixt  | eenth              |          |
|   |     |                  | 4       | PLSSSixt  | eenth_Lines        |          |
|   |     |                  | 12      | PLSSTow   | nship              |          |
|   |     |                  | 4       | PLSSTow   | nship_Lines        |          |
|   |     |                  |         | . (+)     | Add To Current Map |          |
|   | E   | Maria            | I4-     | Pop +     | Add To New         |          |
|   | (†  | Map<br>Global Sc |         | -         | Add to New         |          |
|   | 区   | Loc Ma           |         |           |                    |          |
|   | 100 |                  | data to | a new m   | ap.                |          |
|   |     |                  | ¢       |           |                    |          |
|   |     |                  |         |           | Add Parcel Type    |          |
|   |     |                  | r.      | Rec 🗈     | View Metadata      |          |
|   |     |                  | r.      | Rec       | Edit Metadata      |          |
|   |     |                  | ₽<br>₽  | Rec Rec   | Properties         |          |
| L |     |                  |         | RecordH   | asPlattedLotsLines |          |

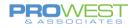

To add **your live data**, you will likely be using a feature service connection and will use your organization Portal to access it. The steps are the same . . .

- right-click the parcel fabric in the Catalog pane (blue icon in the list)
- click Add To New > Map.

*TIP:* You can also add the parcel fabric to a current map view or drag the parcel fabric into a map.

| Prijett Partal Favorites History                                                                                                    |                                            | Catalog                  | <del>~</del> ₽ ×          |
|----------------------------------------------------------------------------------------------------|--------------------------------------------|--------------------------|---------------------------|
| Parcel-Jorde Portes   Tyre:   Parcel-Jorde Portes   Tyre:   Parcel-Jorde Portes   Torman   Torman                                                                                                    |                                            |                          |                           |
| My Contrat         Parcell Jabric Pro Test         Tyre:       Feature Layer         My Contrat:         Tarrier:       Tomming france floating: Scenibric Protective Streme         My Contrat:       Percell Jabric Pro Test         Tyre:       Testing france floating: Scenibric Protective Streme         My Contrat:       Percell Jabric Pro Test         Test:       Testing france floating: Scenibric Protective Streme         My Contrat:       Percell Jabric Protective Streme         With Contration Protective Streme       Project Portal Favorites         With Contration Protective Streme       Project Portal Favorites         With Contration Protective Streme       Project Portal Favorites         With Contration Protective Streme       Project Portal Favorites         Protect Jabric Portective Streme       Project Portal Favorites         Protect Jabric Portective Streme       Protect Jabric Portective Streme         Biock Lines       Encumbrances         Biock Lines       Encumbrances         Biock Lines       Encumbrances         Plat       Add To New         Post Quarter       Pros SoutareCounter         Plat SoutareCounter       Plat SoutareCounter         Plat SoutareCounter       Plat Soutarecounter         Plat                                                                                                    |                                            | Project Portal Favorites | History                   |
| PredľabnicProTest   Tyre:   Time:   Time:   Time:   Time:   Time:   Time:   Time:   Time:   Time:   Time:   Time:   Time:   Time:   Time:   Time:   Time:   Time:   Time:   Time:   Time:   Time:   Time:   Time:   Time:   Time:   Time:   Time:   Time:   Time:   Time:   Time:   Time:   Time:   Time:   Time:   Time:   Time:    Time:   Time: <td></td> <td>ବ୍ 🙈 🗅 🍙</td> <td></td>                                                                                                    |                                            | ବ୍ 🙈 🗅 🍙                 |                           |
| ParcelFabricProTest<br>Type: Feature layer<br>Denore: Attachin<br>The diffeet 60/2020 1932 AM<br>Location: https://arceerf.Baine/Driet/FeatureServer<br>My Organization<br>Cell in the server, ParcelFabricProtect (Server)<br>Catalog<br>Project Portal Favorites<br>My Organization<br>Cell in Server<br>Server My Organization<br>Cell in Server<br>Server My Organization<br>Cell in Server<br>Server My Organization<br>Cell in Server<br>Server My Organization<br>Cell in Server<br>Server My Organization<br>Cell in Server<br>Server My Organization<br>Cell in Server<br>Server My Organization<br>Cell in Server<br>Server<br>S |                                            | My Content               |                           |
| ParcelFabricProTest Type: Feature Layer Universe ParcelFabricProTest Tass: Training Parcel Fabric Parcels, Editing Modified 62/2020 1932.A4 Location: https://accentration.com/organization Catalog Project Portal Favorites Project Portal Favorites                                                                                                    |                                            | 💮 🏠 Search               | - Q                       |
| Type:       Feature Layer         Universe :       Statute Layer         Tass::       Training April Fabric Parcels, Editing         Modified 56/2020 1032.MA       Control (Control (                                                                                                    |                                            | ParcelFabricProTest      |                           |
| Catalog<br>Project Portal Favorites<br>Project Portal Favorites<br>Project P                                                                                                    |                                            | ParcelFabricProTest      |                           |
| Owner:       iteadmin         Teaming Precise files on onvectigis.com/arregin/retr/         Services.rParcelFabricProTest/FeatureServer             Project       Portal         Favorites         Services.rParcelFabricProTest/FeatureServer             Project       Portal         Favorites             Service             Project       Portal         Favorites             Project       Portal             Project       Portal           Project           Project     Portal         Project       Portal           Project     Portal       Project     Portal         Project       Portal         Project       Portal         Project       Portal         Project       Portal         Project       Portal         Project       Portal         Project       Portal         Project       Portal         Project       Portal         Project       Portel         Project                                                                                                    | Type: Feature Layer                        |                          |                           |
| Uname:       Hardming         Tearming based       Magnetic Attracts, Editing         Uration:       Hardmann         Brack       Magnetic Attracts, Editing         Uration:       Hardmann         Services/ParcelFabricPortest/FeatureServer       Magnetic Attracts, Editing         My Organization       Magnetic Attracts, Editing         Work:       Services         Biock       Adjustment Vectors         Biock       Biock         Biock       Biock         Biock                                                                                                    | - +22                                      |                          | Catalog                   |
| Tage:       Training Parcel Fabric, Parcels, Editing         Modifieit: 62/2020 1032.4M         My Organization         We wave fight on thoses of the status server         My Organization         We wave fight on thoses of the status server         My Organization         We wave fight on thoses of the status server         My Organization         We wave fight on thoses of the status server         My Organization         We wave fight on thoses of the status server         My Organization         We wave fight on thoses of the status server         My Organization         We wave fight on thoses of the status server         My Organization         We wave fight on thoses of the status server         My Organization         We wave fight on thoses of the status server         My Organization         We wave fight on thoses of the status server         My Organization         We wave fight on thoses of the status server         My Organization         We wave fight on those of the status server         My Organization         My Organization         My Organization         My Organization         My Organization         My Organization         My Organiza                                                                                                    | 17 1 1 1 1 1 1 1 1 1 1 1 1 1 1 1 1 1 1     |                          | Project Portal Favorites  |
| Modified: 6/20203 10:32 AM       M         Location: High/Anceret/BabricProtest/FeatureServer         Wy Organization         @                                                                                                    | Owner: siteadmin                           |                          |                           |
| senices/ParcelFabricProTest/FeatureServer                                                                                                    | Modified: 6/2/2020 10:32 AM                |                          |                           |
| Ø Adjustment Lines   Ø Adjustment Points   Ø Adjustment Vectors   Ø Block   Ø Block Lines   Ø Connection Lines   Ø Encumbrances Lines   Ø Legal Ownership   Ø Lot   Ø Lot Lines   Ø Plat   Ø Plat   Ø </td <td>services/ParcelFabricProTest/FeatureServer</td> <td></td> <td></td>                                                                                                    | services/ParcelFabricProTest/FeatureServer |                          |                           |
| <ul> <li>Adjustment Points</li> <li>Adjustment Vectors</li> <li>Block</li> <li>Block_Lines</li> <li>Connection Lines</li> <li>Connection Lines</li> <li>Encumbrances</li> <li>Encumbrances_Lines</li> <li>Legal Ownership</li> <li>Legal Ownership_Lines</li> <li>Lot</li> <li>Lot</li> <li>Lot</li> <li>Det Add To Current Map</li> <li>Add To Current Map</li> <li>Add To Current Map</li> <li>Add To Current Map</li> <li>Add To Current Map</li> <li>Add To Current Map</li> <li>Colouster</li> <li>Plat</li> <li>Add To Current Map</li> <li>Colouster</li> <li>PLSS Quarter</li> <li>PLSS Quarter</li> <li>PLSS Section</li> <li>PLSS Section</li> <li>PLSS Section</li> <li>PLSS Section</li> </ul>                                                                                                    |                                            |                          | E Search                  |
| Adjustment Vectors   Block:   Block_Lines   Connection Lines   Connection Lines   Encumbrances_Lines   Encumbrances_Lines   Eagl Ownership   Legal Ownership_Lines   Lot   Lot   ParcelFabric   Plat   Add To New   Plat   Plat   Add To New   Plat   Plat   Plat   Plat   Plat   Plat   Plat Lines   Plat Lines   Plat Lines   Plat Lines   Plat Lines   Plat Lines   Plat Lines   Plat Lines   Plat Lines   Plat Lines   Plat S Quarter   PLSS Quarter   PLSS Quarter   PLSS Quarter   PLSS Section   PLSS Section   PLSS Section   PLSS Section                                                                                                    |                                            |                          | 🔠 Adjustment Lines        |
| <ul> <li>Block</li> <li>Block_Lines</li> <li>Connection Lines</li> <li>Encumbrances</li> <li>Encumbrances_Lines</li> <li>Legal Ownership</li> <li>Legal Ownership_Lines</li> <li>Lot</li> <li>Lot Lines</li> <li>Plat</li> <li>Plat_Lines</li> <li>Plat_Lines</li> <li>PLSS Quarter</li> <li>PLSS Quarter</li> <li>PLSS Quarter</li> <li>PLSS Quarter</li> <li>PLSS Quarter</li> <li>PLSS Quarter</li> <li>PLSS Quarter</li> <li>PLSS Quarter</li> <li>PLSS Quarter</li> <li>PLSS Quarter</li> <li>PLSS Section</li> <li>PLSS Section</li> <li>PLSS Section_Lines</li> </ul>                                                                                                    |                                            |                          | 👸 Adjustment Points       |
| <ul> <li>Block_Lines</li> <li>Connection Lines</li> <li>Connection Lines</li> <li>Encumbrances</li> <li>Encumbrances_Lines</li> <li>Legal Ownership</li> <li>Legal Ownership_Lines</li> <li>Lot</li> <li>Lot_Lines</li> <li>Lot_Lines</li> <li>Plat</li> <li>Plat_Lines</li> <li>Plat_Lines</li> <li>Plat_Local Scene</li> <li>PLSS Quarter_Lines</li> <li>PLSS Quarter_Lines</li> <li>PLSS Quarter_Lines</li> <li>PLSS Quarter_Lines</li> <li>PLSS Quarter_Lines</li> <li>PLSS Section</li> <li>PLSS Section_Lines</li> </ul>                                                                                                    |                                            |                          | 🔠 Adjustment Vectors      |
| <ul> <li>Connection Lines</li> <li>Encumbrances</li> <li>Encumbrances_Lines</li> <li>Legal Ownership</li> <li>Legal Ownership_Lines</li> <li>Lot</li> <li>Lot</li> <li>Lot</li> <li>ParcelFabric</li> <li>Plat_Lines</li> <li>Plat_Lines</li> <li>PLSS Quarter</li> <li>PLSS Quarter_Lines</li> <li>PLSS Quarter_Lines</li> <li>PLSS Quarter_Lines</li> <li>PLSS Quarter_Lines</li> <li>PLSS Quarter_Lines</li> <li>PLSS Section</li> <li>PLSS Section_Lines</li> </ul>                                                                                                    |                                            |                          | Block                     |
| <ul> <li>Encumbrances</li> <li>Encumbrances_Lines</li> <li>Legal Ownership</li> <li>Legal Ownership_Lines</li> <li>Lot</li> <li>Lot_Lines</li> <li>ParcelFabric</li> <li>Plat_Lines</li> <li>Plat_Lines</li> <li>PLSS Quarter_Lines</li> <li>PLSS Quarter_Lines</li> <li>PLSS Quarter_Lines</li> <li>PLSS Section_Lines</li> <li>PLSS Section_Lines</li> </ul>                                                                                                    |                                            |                          | Block_Lines               |
| <ul> <li>Encumbrances_Lines</li> <li>Legal Ownership</li> <li>Legal Ownership_Lines</li> <li>Lot</li> <li>Lot_Lines</li> <li>ParcelFabric</li> <li>Plat_Lines</li> <li>Plat_Lines</li> <li>Plat_Lines</li> <li>PLSS Quarter_Lines</li> <li>PLSS QuarterQuarter_Lines</li> <li>PLSS QuarterQuarter_Lines</li> <li>PLSS QuarterQuarter_Lines</li> <li>PLSS QuarterQuarter_Lines</li> <li>PLSS QuarterQuarter_Lines</li> <li>PLSS QuarterQuarter_Lines</li> <li>PLSS QuarterQuarter_Lines</li> <li>PLSS QuarterQuarter_Lines</li> <li>PLSS QuarterQuarter_Lines</li> <li>PLSS Section</li> <li>PLSS Section_Lines</li> </ul>                                                                                                    |                                            |                          | 🔠 Connection Lines        |
| <ul> <li>                        Legal Ownership                       Legal Ownership_Lines                      Legal Ownership_Lines                       Lot</li></ul>                                                                                                    |                                            |                          | Encumbrances              |
| <ul> <li>Legal Ownership_Lines</li> <li>Lot</li> <li>Lot_Lines</li> <li>ParcelFabric</li> <li>Plat</li> <li>Plat_Lines</li> <li>Plat_Lines</li> <li>PLSS Quarter</li> <li>PLSS Quarter_Lines</li> <li>PLSS Quarter_Lines</li> <li>PLSS Quarter</li> <li>PLSS Quarter</li> <li>PLSS Quarter</li> <li>PLSS Quarter</li> <li>PLSS Quarter</li> <li>PLSS Quarter</li> <li>PLSS Quarter</li> <li>PLSS Section</li> <li>PLSS Section_Lines</li> </ul>                                                                                                    |                                            |                          | Encumbrances_Lines        |
| Image: Section     Image: Section     Image: Sec                                                                                                    |                                            |                          | 🛋 Legal Ownership         |
| Image: Section     Image: Section     Image: Sec                                                                                                    |                                            |                          | 🔠 Legal Ownership_Lines   |
| Image: Space of Fabric   Image: Space of Fabric   Image: Space                                                                                                    |                                            |                          | 🛋 Lot                     |
| Image: Section_Lines       Plat       Image: Section_Lines         Image: Section_Lines       Image: Section_Lines       Image: Section_Lines                                                                                                    |                                            |                          | Lot_Lines                 |
| Image: Plat   Image: Plat_Lines   Image: Plat_Lines                                                                                                    |                                            |                          |                           |
| <ul> <li>Plat_Lines</li> <li>PLSS Quarter</li> <li>PLSS Quarter_Lines</li> <li>PLSS QuarterQuarter</li> <li>PLSS QuarterQuarter</li> <li>PLSS QuarterQuarter_Lines</li> <li>PLSS Section</li> <li>PLSS Section_Lines</li> </ul>                                                                                                    |                                            |                          | B) Plat                   |
| Image: Big State of the sector of the sector of                                                                                                    |                                            |                          | Plat_Lines                |
| PLSS Quarter_Lines      Image: PLSS QuarterQuarter      Image: PLSS QuarterQuarter_Lines      Image: PLSS Section      Image: PLSS Section_Lines                                                                                                    |                                            |                          | E PLSS Quarter            |
| PLSS QuarterQuarter_Lines  PLSS Section  PLSS Section_Lines                                                                                                    |                                            |                          | PLSS Quarter_Lines        |
| PLSS Section     PLSS Section_Lines                                                                                                    |                                            |                          | PLSS QuarterQuarter       |
| B PLSS Section_Lines                                                                                                    |                                            |                          | PLSS QuarterQuarter_Lines |
|                                                                                                    |                                            |                          | PLSS Section              |
|                                                                                                    |                                            |                          | PLSS Section_Lines        |
| PLSS Township                                                                                                    |                                            |                          | PLSS Township             |
| PLSS Township_Lines                                                                                                    |                                            |                          | 🚱 PLSS Township_Lines     |
| Points                                                                                                    |                                            |                          | Points                    |
| Plocks                                                                                                    |                                            |                          | Placks                    |

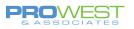

## Map Overview

To reference the parts of the ribbon-based header, let's get familiar with the vocabulary.

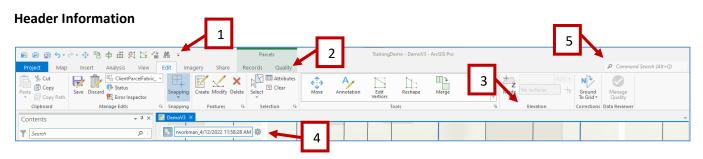

- 1. Quick Access toolbar
- 2. Ribbons/Tabs
- 3. Groups/Modules
- 4. HUD Heads-Up Display
- 5. Command Search Bar

#### **Table of Contents**

| Со | ntents             |  |
|----|--------------------|--|
| Ţ  | Search             |  |
|    | <u>⊧</u> 🖯 🖌 / ⊑ ⊘ |  |

- List by Drawing Order
- List by Data Source
- List by Selection
- List by Editing
- List by Snapping
- List by Labeling

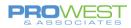

## **Setting Project Options**

The following sections describe the editing environment in ArcGIS Pro and the various options you can set for displaying and editing parcels.

#### **EXERCISE: Examine Options**

1. Project options – Units, General, Map & Scene, Navigation, Editing, Customizing the Ribbon

#### Units

Let's review what is currently set and examine what our other options are in the event we need to change them at any point.

This is also where we can add / remove values we may need to use along the way for editing our data.

Example: Distance units

- Chains
- Rods
- Links

| Project<br>Current Settings<br>Units<br>Tasks<br>Application<br>General | Set the units used in t<br>~ Distance Units<br>Code                              | his project.                                                                 |                                                                                 |                                     |                                                          |                                                               |                                                        |
|-------------------------------------------------------------------------|----------------------------------------------------------------------------------|------------------------------------------------------------------------------|---------------------------------------------------------------------------------|-------------------------------------|----------------------------------------------------------|---------------------------------------------------------------|--------------------------------------------------------|
| Tasks<br>Application                                                    |                                                                                  |                                                                              |                                                                                 |                                     |                                                          |                                                               |                                                        |
| Application                                                             | Code                                                                             |                                                                              |                                                                                 |                                     |                                                          |                                                               |                                                        |
|                                                                         | Code                                                                             |                                                                              |                                                                                 |                                     |                                                          |                                                               |                                                        |
|                                                                         |                                                                                  | Name                                                                         | Plural                                                                          | Abbrev                              | Meters/Unit                                              | Format                                                        | Default                                                |
| General                                                                 | Statute_Mile                                                                     | Mile                                                                         | Miles                                                                           | mi<br>ft                            | 1609.344                                                 | 12,345.12                                                     | •                                                      |
|                                                                         | Foot                                                                             |                                                                              |                                                                                 | ftUS                                | 0.3048                                                   |                                                               |                                                        |
| Map and Scene                                                           | Foot_US                                                                          | US Survey Foot                                                               |                                                                                 |                                     |                                                          | 12,345.12                                                     | ~                                                      |
| Navigation                                                              | Yard                                                                             | Yard                                                                         | Yards                                                                           | yd                                  | 0.9144                                                   | 12,345.12                                                     |                                                        |
| Selection                                                               | Kilometer                                                                        | Kilometer                                                                    | Kilometers                                                                      | km                                  | 1000                                                     | 12,345.12                                                     |                                                        |
| Editing                                                                 | <pre>Meter <select code="" unit=""></select></pre>                               | Meter                                                                        | Meters                                                                          | m                                   | 1                                                        | 12,345.12                                                     |                                                        |
| Geoprocessing                                                           | <select code="" unit=""></select>                                                |                                                                              |                                                                                 |                                     |                                                          |                                                               |                                                        |
| Share and Download                                                      |                                                                                  |                                                                              |                                                                                 |                                     |                                                          |                                                               |                                                        |
| Raster and Imagery                                                      | ✓ Angular Units                                                                  |                                                                              |                                                                                 |                                     |                                                          |                                                               |                                                        |
| Display                                                                 | Code                                                                             | Name                                                                         | Plural                                                                          | Abbrev                              | Radians/Unit                                             | Format                                                        | D                                                      |
| Lavout                                                                  | Degrees Minutes Se                                                               | Degrees Minu                                                                 | Degrees Minu                                                                    | dms                                 | 0.0174532925                                             | 12.345.12                                                     |                                                        |
| CAD                                                                     | Degree                                                                           | Degree                                                                       | Degrees                                                                         | dd                                  | 0.0174532925                                             | 12.345.12                                                     | 34123*                                                 |
|                                                                         | Radian                                                                           | Radian                                                                       | Radians                                                                         | ra                                  | 1                                                        | 12 345.12                                                     |                                                        |
| Metadata                                                                | <select code="" unit=""></select>                                                |                                                                              |                                                                                 |                                     |                                                          |                                                               |                                                        |
| Indexing                                                                |                                                                                  |                                                                              |                                                                                 |                                     |                                                          |                                                               |                                                        |
| Location Referencing                                                    | Y Area Units                                                                     |                                                                              |                                                                                 |                                     |                                                          |                                                               |                                                        |
| Proofing                                                                | - Area onits                                                                     |                                                                              |                                                                                 |                                     |                                                          |                                                               |                                                        |
| Language                                                                | Code                                                                             | Name                                                                         | Plural                                                                          | Abbrev                              | Meters/Unit                                              | Format                                                        | Default                                                |
|                                                                         |                                                                                  |                                                                              |                                                                                 |                                     |                                                          |                                                               |                                                        |
| Customize the Ribbon                                                    | Square Statute Mile                                                              | Square Mile                                                                  | Square Miles                                                                    | saMi                                | 2589988.110336                                           | 12,345,12                                                     |                                                        |
| Customize the Ribbon                                                    | Square_Statute_Mile<br>Square Foot                                               | Square Mile<br>Square Foot                                                   | Square Miles<br>Square Feet                                                     | sqMi<br>sqFt                        | 2589988.110336<br>0.09290304                             | 12,345.12                                                     | •                                                      |
|                                                                         | Square_Foot                                                                      | Square Foot                                                                  |                                                                                 | sqFt                                |                                                          | 12,345.12                                                     | ۲                                                      |
| Customize the Ribbon                                                    |                                                                                  | Square Foot                                                                  | Square Feet                                                                     | sqFt                                | 0.09290304                                               | 12,345.12                                                     | •                                                      |
| Customize the Ribbon                                                    | Square_Foot<br>Square_Foot_US<br>Square_Yard                                     | Square Foot<br>Square US Sur<br>Square Yard                                  | Square Feet<br>US Square Feet<br>Square Yards                                   | sqFt<br>sqFt<br>sqVd                | 0.09290304<br>0.0929034116                               | 12,345.12<br>12,345.12                                        | •                                                      |
| Customize the Ribbon                                                    | Square_Foot<br>Square_Foot_US                                                    | Square Foot<br>Square US Sur<br>Square Yard                                  | Square Feet<br>US Square Feet                                                   | sqFt<br>sqFt<br>sqVd                | 0.09290304<br>0.0929034116<br>0.83612736                 | 12,345.12<br>12,345.12<br>12,345.12                           | <ul> <li>O</li> <li>O</li> <li>O</li> <li>O</li> </ul> |
| Customize the Ribbon                                                    | Square_Foot<br>Square_Foot_US<br>Square_Yard<br>Square_Kilometer<br>Square_Meter | Square Foot<br>Square US Sur<br>Square Yard<br>Square Kilome                 | Square Feet<br>US Square Feet<br>Square Yards<br>Square Kilome                  | sqFt<br>sqFt<br>sqVid<br>sqKm       | 0.09290304<br>0.0929034116<br>0.83612736<br>1000000<br>1 | 12,345.12<br>12,345.12<br>12,345.12<br>12,345.12              |                                                        |
| Customize the Ribbon                                                    | Square_Foot<br>Square_Foot_US<br>Square_Yard<br>Square_Kilometer                 | Square Foot<br>Square US Sur<br>Square Yard<br>Square Kilome<br>Square Meter | Square Feet<br>US Square Feet<br>Square Yards<br>Square Kilome<br>Square Meters | sqFt<br>sqFt<br>sqTd<br>sqKm<br>sqM | 0.09290304<br>0.0929034116<br>0.83612736<br>1000000<br>1 | 12,345.12<br>12,345.12<br>12,345.12<br>12,345.12<br>12,345.12 |                                                        |

#### General

Here, you can change the theme of your Pro to be either the light or dark look, change the default settings for new projects, and determine how you want Pro to start each time you open it.

Project Recovery – autosave backup after x minutes

| Options                                      |                                                |          |
|----------------------------------------------|------------------------------------------------|----------|
| Project                                      | Set general options for ArcGIS Pro             |          |
| Current Settings                             |                                                |          |
| Units                                        | ✓ Start ArcGIS Pro                             |          |
| Tasks                                        | Show the start page                            |          |
| Application                                  | <ul> <li>Without a project template</li> </ul> |          |
| General                                      | <ul> <li>With a default project</li> </ul>     |          |
| Map and Scene                                | Project                                        | <b>a</b> |
| Navigation                                   |                                                |          |
| Selection                                    | ~ Create projects                              |          |
| Editing                                      | Project location                               |          |
| Geoprocessing                                | New projects are saved in the default location |          |
| Share and Download                           | New projects are saved in a custom location    |          |
| Raster and Imagery                           | Location                                       | 11 A     |
| Display                                      | Create a folder for the project                |          |
| Layout                                       | Geodatabase                                    |          |
| CAD                                          | New default geodatabase for each project       |          |
| Metadata                                     | Same default geodatabase for all projects      |          |
| Indexing                                     | Geodatabase                                    |          |
| Location Referencing                         | Toolbox                                        |          |
| Proofing                                     | New default toolbox for each project           |          |
| Language                                     | Same default toolbox for all projects          |          |
| Customize the Ribbon<br>Quick Access Toolbar | Toolbox                                        | <b>1</b> |
| QUICK ACCESS 1001081                         | > Help source                                  |          |
|                                              | ~ Application Theme                            |          |
|                                              | Light                                          |          |
|                                              | Light                                          |          |
|                                              | Dark                                           |          |
|                                              | Learn more about general options               |          |
|                                              |                                                | OK Cance |
|                                              |                                                | Cancel   |

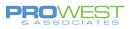

## Map & Scene

The most noted highlight here is the option to make newly added layers either visible or not by default.

Basemap option

| Options                                                                                                    | ×                                                                                                    |
|----------------------------------------------------------------------------------------------------|----------------------------------------------------------------------------------------------------|
| Project<br>Current Settings                                                                                                    | Set default options for new maps and scenes                                                                                                    |
| Units<br>Tasks<br>Application                                                                                                    | Vasemap     Basemap of your organization                                                                                                    |
| General                                                                                                    | Custom Basemap     None                                                                                                    |
| Map and Scene<br>Navigation<br>Selection<br>Editing<br>Geoprocessing<br>Share and Download<br>Raster and Imagery<br>Display<br>Layout<br>CAD | Add Layer     Make newly added layers visible by default     Spatial Reference     Uue spatial reference of first operational layer     Choose spatial reference     Select the Coordinate System to view the available options.     Current XY     Current Z |
| Metadata<br>Indexing<br>Location Referencing<br>Proofing<br>Language<br>Customize the Ribbon<br>Quick Access Toolbar                         | XY Coordinate Systems Available     Search     P     T     Fororite     Geographic coordinate system     Projected coordinate system     Vum if transformation between geographic coordinate system     correctly.     Ground Elevation Surface               |
|                                                                                                    | Ground Elevation Surface  Learn more about map and scene options  QK  Cancel                                                                                                    |

## Navigation

Ah, the scrolly wheel conundrum! Which way do you like your mouse to work . . . if you roll forward, are you zooming in to the data or zooming out?

| Options              |                                             |
|----------------------|---------------------------------------------|
| Project              |                                             |
| Current Settings     | Set options for navigating maps and scenes. |
| Units                | Mouse wheel roll forward                    |
| Tasks                | Zooms in                                    |
| Application          | O Zooms out                                 |
| General              | Transition time                             |
| Map and Scene        | 0.0 🗘                                       |
| Navigation           | 0 seconds 10 seconds                        |
| Selection            | ✓ Enable panning gestures                   |
| Editing              | Follow terrain during roam                  |
| Geoprocessing        | Show distance to cursor                     |
| Share and Download   | > On Screen Navigator                       |
| Raster and Imagery   | - on secon nangator                         |
| Display              |                                             |
| Layout               |                                             |
| CAD                  |                                             |
| Metadata             |                                             |
| Indexing             |                                             |
| Location Referencing |                                             |
| Proofing             |                                             |
| Language             |                                             |
| Customize the Ribbon |                                             |
| Quick Access Toolbar |                                             |
|                      |                                             |
|                      |                                             |
|                      |                                             |
|                      |                                             |
|                      | Learn more about navigation options         |
|                      |                                             |
|                      | OK Cancel                                   |

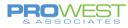

## Editing

Several items require some deeper looks in the Editing options.

- Dynamic Constraints
- Double Click shortcut
- Editing toolbar placement
- Auto save
- Confirm save and discard edits
- Uncommitted edits behavior
- Dialog to confirm deleting data

| Project<br>Current Settings | Set options for editing and versioning                      |
|-----------------------------|-------------------------------------------------------------|
| Units                       | ✓ General                                                   |
| Tasks                       | Show dynamic constraints in the map                         |
| Application                 | Default direction constraint:                               |
| General                     | O Deflection (                                              |
| Map and Scene               | Default constraint for input mode:                          |
| Navigation                  | Direction      Distance                                     |
| Selection                   | Enable double-click as a shortcut for the Finish button     |
| Editing                     | Touch screen input for new features                         |
| Geoprocessing               |                                                             |
| Share and Download          | ✓ Show feature symbology in the sketch                      |
| Raster and Imagery          | Show the editing toolbar on the map                         |
| Display                     | Position 🔾 Left 🛞 Bottom 🔾 Right                            |
| Layout                      | Size 🔿 Small 🛞 Medium 🔿 Large                               |
| CAD                         | Magnify Toolbar                                             |
| Metadata                    | Warn on subtype change                                      |
| Indexing                    | Initialize default values on subtype change                 |
| Location Referencing        | ✓ Session                                                   |
| Proofing                    | * Session                                                   |
| Language                    | Automatically save edits                                    |
| Customize the Ribbon        | Time interval (minutes) 10                                  |
| Quick Access Toolbar        | Number of operations                                        |
|                             | Save edits when saving project                              |
|                             | Show dialog to confirm save edits                           |
|                             | Show dialog to confirm discard edits                        |
|                             | Deactivate an active editing tool when saving or discarding |
|                             | All Make newly added layers editable by default             |
|                             | ✓ Versioning                                                |
|                             |                                                             |
|                             | Learn more about options for saving edits                   |

## Customize the Ribbon

Everyone likes to make it their own, so here is the place you can do just that . . . what is available where. Take a look and explore a bit.

| Project<br>Current Settings | Customize the Ribbon.                           |          |                                                 |  |
|-----------------------------|-------------------------------------------------|----------|-------------------------------------------------|--|
| Units                       |                                                 |          |                                                 |  |
| Tasks                       | Choose commands from                            |          |                                                 |  |
|                             | List of Tabs                                    | *        |                                                 |  |
| Application                 | MAIN TABS                                       | A        | MAIN TABS                                       |  |
| General                     | Catalog                                         |          | ▷ Catalog                                       |  |
| Map and Scene               | Metadata                                        |          | Metadata                                        |  |
| Navigation                  | Network Diagram                                 |          | Network Diagram                                 |  |
| Selection                   | ▷ Insert                                        |          | ▷ Insert                                        |  |
| Editing                     | Analysis                                        |          | Analysis                                        |  |
| Geoprocessing               | ▷ View                                          |          | ▷ View                                          |  |
| Share and Download          | Fields                                          |          | ▷ Fields                                        |  |
| Raster and Imagery          | Subtypes                                        |          | Subtypes                                        |  |
| Display                     | Domains                                         | Add      | Domains                                         |  |
|                             | Versions                                        |          | Versions                                        |  |
| Layout                      | Attribute Rules                                 | 🔶 Remove | Attribute Rules                                 |  |
| CAD                         | Contingent Values                               |          | Contingent Values                               |  |
| Metadata                    | Georeference                                    |          | Georeference                                    |  |
| Indexing                    | Georeference                                    |          | Georeference                                    |  |
| Location Referencing        | Georeference                                    |          | Georeference                                    |  |
| Proofing                    | Pixel Editor                                    |          | Pixel Editor                                    |  |
| Language                    | Pixel Editor                                    |          | Pixel Editor                                    |  |
| Customize the Ribbon        | Pixel Editor                                    |          | Pixel Editor                                    |  |
| Quick Access Toolbar        | <ul> <li>Manage Quality</li> <li>Map</li> </ul> |          | <ul> <li>Manage Quality</li> <li>Map</li> </ul> |  |
|                             |                                                 |          |                                                 |  |
|                             | <ul> <li>Stereo Map</li> <li>Insert</li> </ul>  |          | <ul> <li>Stereo Map</li> <li>Insert</li> </ul>  |  |
|                             | <ul> <li>Insert</li> </ul>                      |          | v insert                                        |  |
|                             | Accelerator                                     |          | New Tab New Group Rename                        |  |
|                             | Assign                                          | *        |                                                 |  |
|                             |                                                 |          | Customizations Reset -                          |  |
|                             |                                                 |          | Import/Export •                                 |  |
|                             | Show command IDs on ScreenTips                  | 0        |                                                 |  |
|                             |                                                 |          |                                                 |  |
|                             | Learn more about customizing the ribb           | ion      |                                                 |  |

## The Parcel Fabric

## Parcel Fabric Concept

A parcel fabric is a 'continuous surface' of parcels – picture it as a geometric network of parcels. It is a seamless network of connected parcel boundaries because every parcel is either linked or connected to other parcels or control.

Parcel Fabric in ArcGIS Pro introduced the concept that the parcel fabric is the controller dataset that controls simple feature classes and a geodatabase topology.

The parcel fabric is created as a controller dataset that manages the following feature classes and topology:

- Records feature class
- Geodatabase topology
- Points feature class
- Connection lines feature class
- Parcel type feature classes
  - Polygon feature class
  - o Line feature class
  - Historic group layer

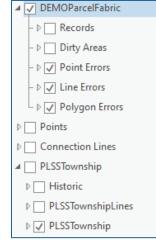

## Parcel Editing Dataset

A Parcel Fabric MUST be located within a feature dataset.

For clarity, Pro-West often uses the LGIM dataset name of "ParcelEditing" to ensure everyone knows exactly for what purpose that dataset is used.

In ArcGIS Pro, when a parcel fabric is created or upgraded, several items are automatically created:

- The Parcel Fabric itself the blue icon
- Connection lines
- Points
- Records
- Topology
- Relationship Classes (not visible in Contents)
- Validation feature classes/table in the root GDB

ParcelEditing
 GDB\_ValidationLineErrors
 GDB\_ValidationObjectErrors
 GDB\_ValidationPointErrors

- GDB\_ValidationPolygonErrors
  - \_.....

Catalog

Search
4 1 ParcelEditing

Project Portal Favorites History

Construction
 ConstructionPoints
 Discrepancy\_Points

Encumbrance
 Encumbrance\_Lines
 HistoricPlats
 LotAnno

A ParcelAnno

PlattedBlocks
 PlattedBlocks\_Lines
 PlattedLots
 PlattedLots\_Lines

PLSSQuarter

PLSSQuarter\_Lines
 PLSSSection
 PLSSSection\_Lines
 PLSSSection\_Lines
 PLSSSixteenth

PLSSSixteenth\_Lines

PLSSTownship\_Lines
 PopeMNParcelFabric

PopeMNParcelFabric\_Conne

PopeMNParcelFabric\_Points

PopeMNParcelFabric Records

HI PopeMNParcelFabric\_Topology

RecordHasPlattedBlocks

Let's dive in!

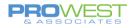

#### Fields

The attribute fields are configurable based on the needs of the client, the attributes in the current client data, and any recommendations made by Pro-West.

- Fields in the data can be added, removed, or edited within the Catalog pane as desired.
- Fields from one feature class can also be copied and pasted into another feature class.
- It is NOT recommended to edit or remove default Parcel Fabric fields as those are set up for a variety of purposes.
  - If you wish not to see all the fields when working in ArcGIS Pro, you have the ability to hide them in the Design > Fields view using the "Visible" column of checkboxes.

#### **EXERCISE: Explore Fields**

- Add a new field manually and test Copy/Paste from another feature class
  - Set Visibility
  - Set Highlighting
- Examples:
  - Doc # field,
  - $\circ$  Doc Type field,
  - o Comments,
  - o alt PIN field,

| Cur | rrent Layer  | TaxParce     |                  | *                 |           |              |           |               |              |         |       |
|-----|--------------|--------------|------------------|-------------------|-----------|--------------|-----------|---------------|--------------|---------|-------|
| 4   | ✓ Visible    | Read Only    | Field Name       | Alias             | Data Type | Allow NULL   | Highlight | Number Format | Domain       | Default | Lengt |
|     |              | 1            | OBJECTID         | OBJECTID          | Object ID |              |           | Jumeric       |              |         |       |
|     | $\checkmark$ |              | Shape            | Shape             | Geometry  | $\checkmark$ |           |               |              |         |       |
|     | $\checkmark$ |              | Name             | Name              | Text      | $\checkmark$ |           |               |              |         | 25    |
|     | $\checkmark$ |              | ParcelSubtype    | Parcel Subtype    | Long      | $\checkmark$ |           | Numeric       |              |         |       |
|     | $\checkmark$ |              | CreatedByRecord  | Created By Record | Guid      | $\checkmark$ |           |               |              |         |       |
|     | $\checkmark$ |              | RetiredByRecord  | Retired By Record | Guid      | $\checkmark$ |           |               |              |         |       |
|     | $\checkmark$ |              | StatedArea       | Stated Area       | Double    | $\checkmark$ |           | Numeric       |              |         |       |
|     | $\checkmark$ |              | StatedAreaUnit   | Stated Area Unit  | Long      | $\checkmark$ |           | Numeric       | PF_AreaUnits |         |       |
|     | $\checkmark$ |              | CalculatedArea   | Calculated Area   | Double    | $\checkmark$ |           | Numeric       |              |         |       |
|     | $\checkmark$ |              | MiscloseRatio    | Misclose Ratio    | Double    | $\checkmark$ |           | Numeric       |              |         |       |
|     | $\checkmark$ |              | MiscloseDistance | Misclose Distance | Double    | $\checkmark$ |           | Numeric       |              |         |       |
|     | $\checkmark$ | $\checkmark$ | created_user     | Created By        | Text      | 1            |           |               |              |         | 2     |
|     | $\checkmark$ | $\checkmark$ | create_date      | Created Date      | Date      | $\checkmark$ |           |               |              |         |       |
|     | $\checkmark$ | $\checkmark$ | last_edited_user | Modified By       | Text      | 1            |           |               |              |         | 2     |
|     | $\checkmark$ | $\checkmark$ | last_edited_date | Modified Date     | Date      | ~            |           |               |              |         |       |
|     | $\checkmark$ | $\checkmark$ | Shape_Length     | Shape_Length      | Double    | 1            |           | Numeric       |              |         |       |
|     | $\checkmark$ | $\checkmark$ | Shape_Area       | Shape_Area        | Double    | ~            |           | Numeric       |              |         |       |
|     | $\checkmark$ | $\checkmark$ | GlobalID         | GlobalID          | Global ID |              |           |               |              |         |       |
| ľ   | J            |              | IsSeed           | Is Seed           | Long      | ~            |           | Numeric       | PF_YesNo     | No      |       |

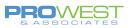

## Domains

When a parcel fabric is created in ArcGIS Pro, the following domains are added to the geodatabase:

| Parcel fabric domain    | Name                        | Description                                                                                                    |
|-------------------------|-----------------------------|----------------------------------------------------------------------------------------------------|
| PF_AdjustmentConstraint |                             | <ul> <li>Whether points should move in an LSA (are the control points or not?)</li> <li>XY free, Z constrained (regular parcel point)</li> <li>XYZ constrained (control point that won't move in an LSA)</li> </ul>                                                                                                    |
| IPF AreaUnits           | Parcel Fabric Area<br>Units | The units used for stated area.<br>Examples include:<br>Acre<br>Square Foot                                                                                                    |
| PF_COGOType             | Parcel Fabric COGO<br>Type  | <ul> <li>The COGO dimensions type.</li> <li>From Measurements / Entered if the dimensions match the measurements on the record.</li> <li>From Geometry if the dimensions are generated from the line geometry.</li> <li>Computed if the dimensions are derived from other dimensions, for example, parcel merge.</li> </ul> |
| IPE LabelPosition       |                             | Indicates if the label position is to the left or right of the parcel line or is<br>centered over the parcel line                                                                                                    |
| PF_YesNo                | Parcel Fabric Yes No        | True or false. 0=No, 1=Yes                                                                                                    |

Client domains can be added and configured as well to accommodate their needs. The final list of domains can be found in the Data Dictionary.

#### **UPGRADE TIP:**

If the data is upgraded from an existing ArcMap parcel fabric, any domains in use will be transferred to the ArcGIS Pro parcel fabric and applied.

Domains in the geodatabase can be added, removed, or edited to work with your data as desired. It is NOT recommended to remove default Parcel Fabric domains as those are used for a variety of purposes. It is also NOT recommended to remove any domain values from a default domain. If you wish, you may add values to an existing domain to fit your specific needs.

### **EXERCISE: Explore Domains**

- Create a domain apply to a field (ex: Doc Type)
- Copy/Paste a domain
- Add/delete values from a domain (example: CSM)

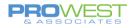

## Layer Properties

Double click any of the items in the Table of Contents and the Layer Properties for that item will be shown. There are many tabs that have options to alter the behavior and appearance of the item.

#### General Tab: Name & Scale

The first tab, General, is where you can change the name of the item as it will appear in the TOC.

Additionally, the General tab is where the control is set for the scale at which the layer is visible. This is very helpful when dealing with datasets with varying sizes and properties.

| General                                                                          | Name                                                                                                    |
|----------------------------------------------------------------------------------|----------------------------------------------------------------------------------------------------|
| Metadata                                                                         | TaxParcel                                                                                                    |
| Source<br>Elevation<br>Selection<br>Display<br>Cache<br>Definition Query<br>Time | Visibility range<br>Do not show layer when zoomed<br>In beyond (maximum scale)<br>< <u>(None&gt;</u> *<br>Out beyond (minimum scale)<br>< <u>(None&gt;</u> * |
| Range<br>Indexes<br>Joins<br>Relates<br>Page Query                               | Layer should be refreshed periodically                                                                                                    |

#### **Definition Query Tab**

**The Definition Query tab** allows for only very specific data to be visible from the overall source layer. The query can be created with the 'New definition query...' button or by editing the existing query.

| Layer Properties: Taxl                     | Parcel ×                                     |
|--------------------------------------------|----------------------------------------------|
| General<br>Metadata<br>Source              | Definition Queries + New definition query •  |
| Elevation<br>Selection<br>Display          | SQL                                          |
| Cache<br>Definition Query<br>Time<br>Range | And * OBJECTID * is equal tx * * * *         |
| Indexes<br>Joins<br>Relates<br>Page Query  | 1 Queries Active definition query: Query 1 🗐 |
|                                            | QK Cancel                                    |

#### Joins & Relates Tabs

Note the relationships in which each feature class participates.

| neral<br>•tadata | Relate : Reo | ordHasTaxParcel        | <br> |
|------------------|--------------|------------------------|------|
| ource            | Cardinality  | One to many            |      |
| vation           | Primary key  | GlobalID               |      |
| ction            | Foreign key  | CreatedByRecord        |      |
| lay              | Relations    | ship class : TaxParcel |      |
| ie               |              |                        |      |
| tion Query       |              |                        |      |
|                  |              |                        |      |
|                  |              |                        |      |
|                  |              |                        |      |
|                  |              |                        |      |
| s                |              |                        |      |
| Query            |              |                        |      |

130

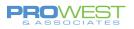

## What is the Points feature class?

<u>Points</u> represent parcel corners, end points of connection lines, and stand-alone cadastral reference features such as control points.

#### **UPGRADE TIP:**

Upon an upgrade from an existing ArcMap parcel fabric, any Control Points are migrated to the Points feature class and are attributed in the **Is Fixed** field as "Yes". All other fabric points are migrated to the Points feature class with **Is Fixed** as "No".

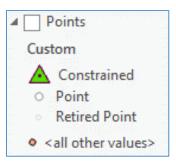

| Attribute field alias      | Data type | Description                                                                                                    |  |  |  |  |  |
|----------------------------|-----------|----------------------------------------------------------------------------------------------------|--|--|--|--|--|
| Name                       | Text      | Name of the point or control point.                                                                                                    |  |  |  |  |  |
| Created By Record          | Guid      | Global ID of the record that created this point.                                                                                                    |  |  |  |  |  |
| Retired By Record          | Guid      | Global ID of the record that retired this point. The point becomes historic if all adjacent parcels are historic.                                                              |  |  |  |  |  |
| Is Fixed Long              |           | Indicates whether the point is a parcel point or a control point.<br>Fixed points have coordinates that cannot be changed.<br>The field uses the system-added PF_YesNo domain. |  |  |  |  |  |
| Adjustment Constraint Long |           | Used in LSA to determine the amount of influence the point can have.<br>A system-added domain indicates if XYZ are fully constrained or if XY are free                         |  |  |  |  |  |
| Preserve Long              |           | Used in LSA to determine whether the point can move (not control) or stay where it is at (control).                                                                            |  |  |  |  |  |
| Ellipse Major              | Double    | Feedback mechanism                                                                                                    |  |  |  |  |  |
| Ellipse Minor              | Double    | Feedback mechanism                                                                                                    |  |  |  |  |  |
| Ellipse Direction          | Double    | Feedback mechanism                                                                                                    |  |  |  |  |  |
| х                          | Double    | X-coordinate of the point.                                                                                                    |  |  |  |  |  |
| Y                          | Double    | Y-coordinate of the point.                                                                                                    |  |  |  |  |  |
| Z                          | Double    | Z-coordinate of the point.                                                                                                    |  |  |  |  |  |
| XY Accuracy                | Double    | Horizontal positional accuracy.                                                                                                    |  |  |  |  |  |
| Z Accuracy                 | Double    | Vertical accuracy.                                                                                                    |  |  |  |  |  |
| XY Uncertainty             | Double    |                                                                                                    |  |  |  |  |  |
| GlobalID                   | Global ID | Global ID of the point. <u>Global IDs</u> uniquely identify features in a geodatabase.                                                                                         |  |  |  |  |  |

The Points class is enabled with editor tracking and has the following system-added attribute fields:

## **EXERCISE: Explore Control**

• Create a new control point

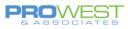

## What are Connection Lines?

<u>Connection lines</u> are used to define measurements between points that are not parcel boundaries.

For example, connection lines are lines that connect parcel points across roads or lines that connect parcel points to control points.

Connection lines can be used for a variety of reasons:

- To label ROW width (as shown)
- To see Origin to POB traverse
- To represent centerline or other line features that will not have a polygon in the parcel fabric

The Connection Lines feature class is a <u>COGO-enabled</u> lines feature class and is enabled with editor tracking.

#### **UPGRADE TIP:**

If the ArcGIS Pro parcel fabric data was upgraded from an existing ArcMap parcel fabric, certain features were added to the Connection Lines feature class.

- Connection lines
- Precise Connection lines

- Origin to POB lines
- Unclosed parcels

Since lines in an ArcMap parcel fabric are associated with Plans, when upgraded to ArcGIS Pro, the **Created By Record** field of the Connection Lines feature class is populated with the Global ID of the transferred associated Record.

Consider adding a new field and creating a new domain – both 'ConnectionType' – if knowing which lines are which type of connection is important.

### **EXERCISE: Explore Connection Lines**

- Create a connection line to generate a label.
- What other scenarios could you use this?

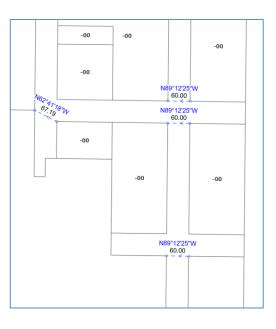

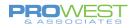

## What are Parcel Type feature classes?

Parcels are added to the parcel fabric as parcel types.

A parcel type is defined by a polygon and a line feature class. Both the parcel polygons and the lines are associated with the legal record that created them.

Parcel types can have different schemas (attribute fields and related tables) and can participate in different geodatabase topology rules and attribute rules.

Examples of parcel types are Tax parcels and Subdivision parcels.

**<u>UPGRADE TIP</u>**: When an existing fabric is upgraded, the IrParcelType domain is used to generate the Parcel Types in ArcGIS Pro.

- If there are features for a value, then a Parcel Type is created.
- If there are no features for a value, then it is not created.

#### Parcel polygon feature class

The parcel polygon feature class is enabled with editor tracking and has the following systemadded attribute fields:

| Attribute field<br>alias | Data<br>type | Description                                                                                                    |
|--------------------------|--------------|----------------------------------------------------------------------------------------------------|
| Name                     | Text         | Parcel name or identification number (PIN).                                                                        |
| Parcel Subtype           | Long         | Used for adding subtypes. Use the <u>Add Subtype</u> geoprocessing tool to add a subtype.                          |
| Created By Record        | Guid         | Global ID of the <u>record</u> that created this parcel.                                                           |
| Retired By Record        | Guid         | Global ID of the <u>record</u> that retired this parcel. The parcel is historic.                                   |
| Stated Area              | Double       | Area stated on the legal record.                                                                                   |
| Stated Area Unit         | Long         | Units of the area stated on the legal record. The field uses the system-added PF_ArealUnits domain.                |
| Calculated Area          | Double       | Area of the polygon shape.                                                                                         |
| Misclose Ratio           | Double       | Ratio of the parcel's misclose distance to the parcel perimeter.                                                   |
| Misclose Distance        | Double       | Distance between the start point and end point of the parcel traverse.                                             |
| Global ID                | Global ID    | Global ID of the parcel polygon. <u>Global IDs</u> uniquely identify features in a geodatabase.                    |
| ls Seed                  | Long         | Indicates whether the parcel is a seed parcel. The field uses the system-added PF_YesNo domain.                    |
| Validation Status        | Short        | Reports whether the feature has been validated or not and if there are errors associated with previous validations |

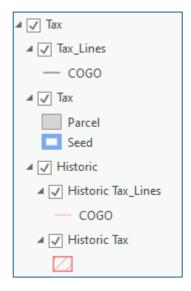

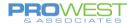

#### Parcel <u>line</u> feature class

The parcel line feature class is a <u>COGO-enabled</u> feature class, is enabled with editor tracking, and has the following system-added attribute fields:

| Attribute field alias                 | Data<br>type | Description                                                                                                    |
|---------------------------------------|--------------|----------------------------------------------------------------------------------------------------|
| Created By Record                     | Guid         | Global ID of the <u>record</u> that created this parcel line.                                                                                                    |
| Retired By Record                     | Guid         | Global ID of the <u>record</u> that retired this parcel line. The line is historic.                                                                                               |
| Direction (COGO-enabled field) Double |              | The direction (bearing) of the line from its start point to its endpoint.                                                                                                    |
| Distance (COGO-enabled field)         | Double       | The distance between the start and endpoint of the line.                                                                                                    |
| Radius (COGO-enabled field)           | Double       | The distance between the curved line and the curve center point.                                                                                                    |
| Arc Length (COGO-enabled field)       | Double       | The arc distance between the start and endpoint of the curved line.                                                                                                    |
| Radius2 (COGO-enabled field)          | Double       | Stores a curve parameter for spiral curves.                                                                                                    |
| COGO Type                             | Long         | The COGO dimensions type. Dimensions can be derived from geometry, computed, or entered from measurements on the record. The field uses the system-added PF_COGOTYPE domain.      |
| ls COGO Ground                        | Long         | Indicates whether the COGO dimensions are on the ground or on the grid. The field uses the system-added PF_YesNo domain.                                                          |
| COGO Accuracy                         | Long         | Indicates the accuracy of the dimensions of the line. The field uses the system-added PF_COGOAccuracy domain.                                                                     |
| Rotation                              | Double       | Angle the line is rotated to fit to the parcel fabric.                                                                                                    |
| Scale                                 | Double       | Amount the line is scaled to fit to the parcel fabric.                                                                                                    |
| Parent Line ID                        | Guid         | Global ID of the parent line that was split to create this line.                                                                                                    |
| Direction Accuracy                    | Double       | Based on the survey, the direction accuracy of the value in the COGO direction field. The default value is 30 seconds indicating that the direction is accurate up to 30 seconds. |
| Distance Accuracy                     | Double       | Based on the survey, the distance accuracy of the value in the COGO distance field. The default value is 0.5 ft indicating that the distance is accurate up to half a foot.       |
| Label Position                        | Long         | Position of the line that the label will appear. This field uses the PF_LabelPosition system-added domain.                                                                        |
| Validation Status                     | Short        | Reports whether the feature has been validated or not and if there are errors associated with previous validations                                                                |
| GlobalID                              | Global ID    | Global ID of the parcel line. <u>Global IDs</u> uniquely identify features in a geodatabase.                                                                                      |

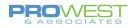

#### **Historic Group Layer**

For many organizations, the ability to automatically maintain and archive parcel history is a primary reason for the migration to the parcel fabric. The history of the parcel is as much a part of the legal record as new survey information.

#### Historic parcels

The parcel fabric tracks parcel history with both Record date (date on record of survey) and system date (date parcel changes were entered into the database).

When an existing parcel is replaced by parcels created in a new Record, the existing parcel and its lines become historic and the active Record is coded into the RetiredByRecord field.

In showing the historic features in a map, the feature is controlled by the definition query:

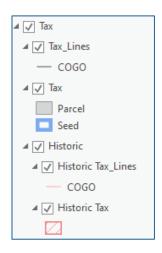

| Layer Properties: Hist | oric TaxParcel              | ×                        |
|------------------------|-----------------------------|--------------------------|
| General<br>Metadata    | Definition Queries          | + New definition query - |
| Source                 | Query 1                     |                          |
| Elevation              | RetiredByRecord IS NOT NULL | Edit                     |
| Selection              |                             |                          |
| Display                |                             |                          |
| Cache                  |                             |                          |
| Definition Query       |                             |                          |
| Time                   |                             |                          |
| Range                  |                             |                          |
|                        |                             |                          |

## **EXERCISE:** Explore your parcel types

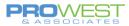

## What are Records?

The parcel fabric organizes parcel data based on the original recorded data, typically plans, plats, or records of survey. Plans, plats, or records of survey are **legal documents** used by surveyors and engineers to describe and map the findings of their fieldwork.

Parcels are created and edited in response to changes in the legal record. Changes in the legal record are typically reflected in the submission of a new record of survey.

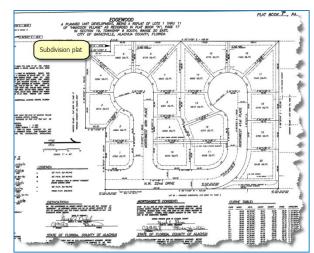

The **<u>Records</u>** feature class stores manually entered information about the legal parcel record such as the record date and record type.

A single polygon feature with a unique record name is stored for every legal record added to the parcel fabric. The record spatial feature is a polygon feature that automatically matches the cumulative geometry of all the parcels associated with it.

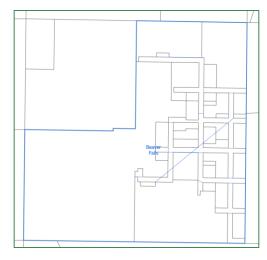

The **<u>Records</u>** feature class is a polygon feature class that stores the following information:

- A single record feature for every legal record added to the parcel fabric.
- A GlobalID for every record, which is referenced by all the parcel features associated with the record. The Created By Record field of the parcel features stores the GlobalID of the associated parcel record.
- The geometry of the record, which is the record footprint. The record footprint or polygon matches the cumulative geometry of all the parcels associated with it.
- Unique record names that allow for integration and association with external recording systems.

In addition to a drawing of the survey measurements, Records contain other information that can be added as attribute fields withing the Records feature class such as the following:

- Legal description of the surveyed area
- Easement and right-of-way description

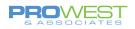

- Type of document
- Landownership information
- Approval statements
- Name of the surveyor
- Legal date the plan was recorded
- Survey date
- Plan units

#### **UPGRADE TIP:**

If the data was upgraded from an existing ArcMap parcel fabric, the Plans table is migrated into the Records feature class and is given the spatial area of the parcels associated with the original Plan. All Plans table attribute fields are migrated to the Records feature class as well.

| Attribute field<br>alias | Data type | Description                                                                                                    |
|--------------------------|-----------|----------------------------------------------------------------------------------------------------|
| Name                     | Text      | Name of record, plan, deed, or other legal document. The name must be unique.                                                                                                    |
| Record Type              | Long      | Stores the user-defined type of the record, for example, a plan or deed. Add your own record type domain to this field.                                                                                 |
| Recorded Date            | Date      | The date the legal record was recorded. This is typically stated on the record document.                                                                                                    |
| Parcel Count             | Long      | The number of parcels currently assigned to a record                                                                                                    |
| Retired Parcel<br>Count  | Long      | The number of parcels currently retired by a record                                                                                                    |
| GlobalID                 | Global ID | GlobalID of the record. <u>Global IDs</u> uniquely identify features in a geodatabase.<br>Parcel features are associated with records by referencing the record GlobalIDs in<br>their attribute fields. |

The following are the system-added attribute fields by default:

## **EXERCISE:** Explore Records

- Can you add any other fields to the Records that you might want to reference?
  - Examples might be: Surveyor, Survey Company, Document number, etc.
- Do we need to add a Record Type domain?

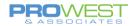

## Record-driven vs. Quality-driven Workflows

In addition to the structural parcel fabric features, the parcel fabric was designed with both **Record-driven** and **Quality-driven** workflows in mind. These two themes are the systems that dictate and manage the behavior of the Parcel Fabric.

#### **Record-driven Workflows**

What do we mean when we say the Parcel Fabric is a Record-driven system?

The Parcel Fabric demands the inclusion of Records for many of the functions and tools. It was designed that way to mirror the legal record system. Records in the Parcel Fabric are representing your legal records within your parcel management system. History is also tracked within the Parcel Fabric through Records in the form of Historic Parcels.

Legal records should be a unique document such as:

- Deed
- Plat
- Plan
- Survey record

Legal documents are what drive changes in your parcels and in your Parcel Fabric. Some examples of those changes that translate into workflows withing the Parcel Fabric are:

- Splits
- Merges
- New Subdivisions

#### **Quality-driven Workflows**

What do we mean when we say the Parcel Fabric is a **Quality-driven** system?

Quality-driven workflows do not require a Record to be executed. Within the Parcel Fabric, quality is managed through several components. Some of those components are:

- Topology
- Attribute Rules
- Consistency Checks
- Weighted Least Squares Adjustments (LSAs)
- Versioning

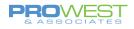

## The Editing Environment

## **Editing Ribbon**

| Project Map | Insert Analysis View E                                                                                                    | dit Im        | agery Share      | Records     | Quality |                  |            |                  |         |       |       |             |                  |                     | P Comman          | d Search (Alt+Q) |
|-------------|----------------------------------------------------------------------------------------------------|---------------|------------------|-------------|---------|------------------|------------|------------------|---------|-------|-------|-------------|------------------|---------------------|-------------------|------------------|
| Paste       | Save Discard Corrollar Corrollar Cor | H<br>Snapping | Create Modify De | lete Select |         | <b>↔</b><br>Move | Annotation | Edit<br>Vertices | Reshape | Merge | Split | 4<br>+<br>+ | Mode No surfaces | Ground<br>To Grid + | Manage<br>Quality |                  |
| Clipboard   | Manage Edits 🖙                                                                                                    | Snapping      | Features         | Selection   | n G     |                  |            | Т                | ols     |       |       | 5           | Elevation        | Correction          | Data Reviewer     |                  |

## Manage Edits Group

#### Save / Discard:

An edit session is automatically started when you modify or create data. The edit session stops when you save or discard your edits.

- To save your edits, click **Save** 😾 on the **Edit** or **Records** ribbon.
- The edit session resumes when you make subsequent edits until you save or discard those edits.

#### Topology

Data editing can use any tool, but how those features **<u>behave</u>** is based on the type of topology set forth on the Edit ribbon. Topology is the concept of keeping features in alignment with the use of rules. ArcGIS Pro has 3 options:

#### No Topology

When this option is selected, there is nothing controlling the behavior of the data – no rubberbanding to hold things together. All features are free to move as you wish. This is an option to use **SPARINGLY** when there is something very specific that needs to be completed.

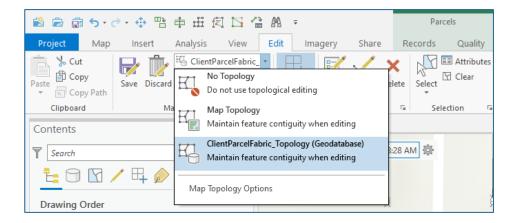

22

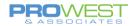

#### Map Topology

Map topology can be used to maintain coincidence with all <u>visible</u> adjacent features. Features that are not visible while edits are being made will not be automatically maintained. The Align Edge tool employs Map topology when completing that task.

#### Parcel Fabric Topology

Topological integrity between parcel features is maintained using parcel fabric topology, which is automatically turned on when a parcel fabric layer is added to the map. Parcel fabric topology automatically maintains coincidence with all adjacent features when individual parcel features are edited.

## **EXERCISE:** Explore topology

• Try the various options with moving items around. Note the rubber-banding.

#### **Review Editing Status**

Parcel fabric layers have different <u>editable states</u> depending on the database in which they reside and the database connection. With your parcel fabric layers added to the map, click **List By Editing** in the **Contents** pane to view the layer editing states.

Parcel fabric layers can have the following editable states:

- Editable
- Editable with warnings
  - when the map is in a different projection from that of the parcel fabric layers
  - when the parcel fabric layer is being edited on the default version (edits cannot be undone).
- Not editable 🖖
  - they were added directly to the map from an enterprise geodatabase connection
  - if they're connected to a traditional-versioned geodatabase and published as a feature service.

Hover over the edit state icons next to the layers to see a description of the error or warning.

You can also click **Status** in the **Manage Edits** group on the **Edit** ribbon to view the editing states of layers in different maps in the project.

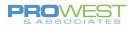

## Snapping

#### **Enable snapping**

| 😫 🖻 🗟 5 •                                 | e • 💠 🕆 🗄     | R I A A                            | Ŧ            |               | Parc                | els                     |
|-------------------------------------------|---------------|------------------------------------|--------------|---------------|---------------------|-------------------------|
| Project Map                               | Insert Analys | is View Edit                       | Imagery      | Share         | Records             | Quality                 |
| Paste<br>Cut<br>Copy<br>Copy<br>Copy Path | Save Discard  | entParcelFabric_  tus or Inspector | napping Crea | te Modify Del | л <sup>1</sup> -2 Г | ∃ Attributes<br>♂ Clear |
| Clipboard                                 | Manage E      | lits 🗔 Si                          | napping      | Features      | Sele                | ction 🗔                 |

To enable snapping, do the following:

- 1. Click **Snapping**  $\square_{+}$  in the **Snapping** group on the **Edit** ribbon.
- 2. Click the **Snapping** drop-down arrow to enable or disable snap agents such as **Point** ○, **Endpoint** ⊞, and **Edge** □.

#### Tip:

**Snapping**  $\square_+$  is also available on the status bar located at the bottom of an active map.

|  | 1:497 * | 日 | 四 11 |  | N ≽ |
|--|---------|---|------|--|-----|
|--|---------|---|------|--|-----|

EXERCISE: Explore the snapping options and practice a snap or two

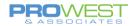

## **Create Features**

Creating new features can happen in a number of ways – Tasks, new parcel tool, join from CAD, etc. In addition, feature templates are utilized in the parcel fabric just as they would be in typical geodatabases.

#### What are Feature Templates?

Feature templates can help maximize editing efficiency and minimize attribution error. For example, when creating parcels, you might use templates on your lines sublayer that set different accuracy and category values for different line types that you have defined. Any additional attributes that you add to fabric tables can also be automatically populated with specific values through a feature template.

Features are created via feature templates which define all the information required to create a feature:

- the layer where a feature will be stored,
- the attributes a feature is created with, and
- the default tool used to create that feature.

Templates are automatically created for each layer in the current editing workspace.

#### To Access the Feature Template:

- Navigate to the Create Features pane to see the list of visible feature types.
- Click on one of the layers listed to see the current template features tools associated to the template are shown.
- Click the blue arrow on the right side to see more information regarding the active feature template.

| Create Features                           | <del>*</del> ↓ × |
|-------------------------------------------|------------------|
| Search                                    |                  |
| Templates Favorites                       |                  |
| 1 Click here to see templates not listed. | ×                |
| ✓ TaxParcel : TaxParcel                   |                  |
| ■ Parcel                                  | Þ                |
| Seed                                      |                  |

Here, you can enter attribute values for the current feature to be created.

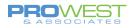

• To modify the template, click the stack tool (Active Template Options) in the upper right corner, and choose Properties.

Here, you can change the name of the template, add a description, Select the tools to be associated with template, and set which attribute fields will prompt for an attribute value.

| Create Features         | · · · · · · · · · · · · · · · · · · · | ųΧ       |  |
|-------------------------|---------------------------------------|----------|--|
| $(\in$                  | Active Template                       | Ξ        |  |
| ■ Parcel                |                                       |          |  |
| Enter attributes for fe | atures you are about to create.       |          |  |
| Name                    | <null></null>                         |          |  |
| Parcel Subtype          | <null></null>                         |          |  |
| Created By Record       | <null></null>                         |          |  |
| Retired By Record       | <null></null>                         |          |  |
| Stated Area             | <null></null>                         |          |  |
| Stated Area Unit        | <null></null>                         |          |  |
| Calculated Area         | <null></null>                         |          |  |
| Misclose Ratio          | <null></null>                         |          |  |
| Misclose Distance       | <null></null>                         |          |  |
| Is Seed                 | No                                    | <b>1</b> |  |

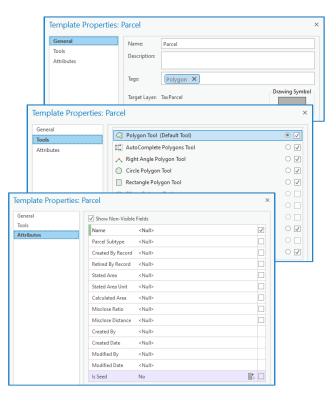

## **EXERCISE: Explore & Edit feature templates**

## Ground to Grid

The <u>Ground to Grid</u> tool corrects for distance and direction measurement differences between ground/field measurements and the grid measurements in your map defined by a coordinate system. The tool does this by interactively applying an offset angle for the direction and a multiplication factor for the distance.

To set the distance and direction factors, choose one of three options:

- 1. Type in both the ground direction and distance corrections if you know them.
- 2. Type in the ground direction and distance and draw the grid line in the map.
- 3. Draw both the ground line and the grid line.

## **EXERCISE: Set Ground to Grid Corrections**

| Ground<br>To Grid -                          | Manage<br>Quality                      |                   |  |  |  |
|----------------------------------------------|----------------------------------------|-------------------|--|--|--|
| Corrections                                  |                                        |                   |  |  |  |
| N Gro                                        | ound to Grid Co                        | rrections are Off |  |  |  |
| ✓ Direc                                      | ✓ Direction Offset: 0-21-39 dms ▼      |                   |  |  |  |
| 🗸 Dista                                      | ✓ Distance Factor:                     |                   |  |  |  |
| Cor                                          | Constant scale                         |                   |  |  |  |
| ⊖ Cor                                        | ○ Compute from elevation mode          |                   |  |  |  |
| Interactive Correction Change                |                                        |                   |  |  |  |
| Enter the ground line and draw the grid line |                                        |                   |  |  |  |
| - <u>-</u>                                   | Draw the ground line and the grid line |                   |  |  |  |

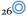

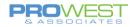

## **Records Ribbon**

| Project      | Map Insert Analysis View | v Edit Imagery Sh  | hare Records | Quality    |        |                      |                 |                                                                                   | 👂 Command Sea       |
|--------------|--------------------------|--------------------|--------------|------------|--------|----------------------|-----------------|-----------------------------------------------------------------------------------|---------------------|
| Save Discard | Show All                 | Select<br>Features |              | lerge Clip | Divide | Duplicate<br>Parcels | Set<br>Historic | Set<br>Current T<br>Current Copy Create Build Modify<br>Lines To Seeds * X Delete | / Show Switch Align |
| Manage Edits | Records                  | Selection G        |              |            | Tools  |                      |                 | Construct                                                                         | Alignment           |

## Work with the Manage Records pane

Parcel fabric records are created and managed using the **Manage Records** pane. To open the **Manage Records** pane, do one of the following:

- click the New drop-down arrow in the Records group on the Parcels ribbon and click Manage.
- Click the settings icon in the heads-up display and click Manage Records

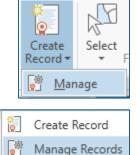

P 🔅

When the **Manage Records** pane is first opened, search query options are displayed for searching for parcel records. If there is an active record in the map, it is displayed in bold in the upper portion of the pane.

You can do the following in the **Manage Records** pane:

- Create a parcel record.
- Search for parcel records.
- View and edit parcel record properties.
- Set a parcel record as active.
- Assign a parcel record to a selection of parcel features.
- Open the Records attribute table.
- Delete records.

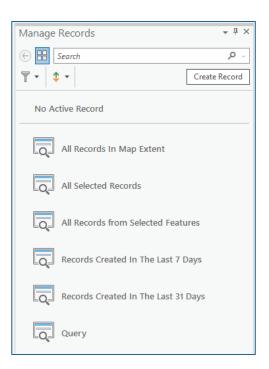

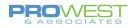

## Record polygons

Each parcel record has a Record polygon. The Record polygon is the footprint of the legal record and should match the cumulative geometry of all the parcels associated with it.

When a parcel record is first created, it has no geometry. Record polygons are generated when parcels are created and associated with the active record or when existing parcel features are <u>manually assigned to a parcel record</u>. The Record polygon is updated whenever parcels are added to or removed from the record.

Let's work through some scenarios and see the results . . .

#### **EXERCISE: Creating a new Record**

Parcel records are created and managed in the Manage Records pane. To open the Manage Records pane, click the Create Record in dropdown arrow in the Records group on the Parcels ribbon and click Manage.

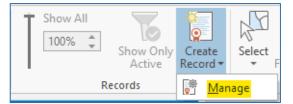

When you create a record, you can populate fields in the Records feature class with information about the legal document. The following table lists the system fields in the Records feature class:

1. Click **Create Record** in the **Records** group on the **Parcels** ribbon.

Alternatively open the Manage Records pane and click Create Record.

2. In the **Manage Records** pane, type a name for the record or accept the default name.

The name should represent the legal record name, for example, Heritage Estates Subdivision.

| Create Record |                              |
|---------------|------------------------------|
| Name          | Heritage Estates Subdivision |
| Record Type   | New Subdivision              |
| Recorded Date | 6/1/2021 12:00:00 AM         |

3. Choose a record type for the **Record Type** field.

If you want to store and assign record types, create your own record type <u>domain</u> for your parcel fabric. Examples of record types are merge or split. Once the domain is created, open the Records attribute table and assign the domain to the **Record Type** field.

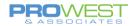

Tip:

You can open the Records attribute table from the Records sublayer under the parcel fabric layer in the **Contents** pane. Right-click the Records sublayer and click **Attribute Table**. You can also add new attribute fields to the Records attribute table, and they will appear under **New Record** in the **Manage Records** pane.

4. Populate the remaining fields with information about your record and click **Create** to create the record.

The newly created record is automatically set as the active record in the map.

The record's heads-up-display (HUD) box in the upper left corner of the map view displays the active record.

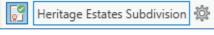

New parcel features will automatically be associated with the active record in the map.

Question: Does your new Record have a Record Polygon? Why or why not?

### **EXERCISE:** Search for parcel fabric records

Search for parcel records by clicking one of the following automatic queries:

- All Records In Map Extent
- All Selected Records
- All Records from Selected Features
- Records Created In The Last 7 Days
- Records Created In The Last 31 Days

To create a custom search query, click the **Query** search option and click **Add Clause** on the **Query** dialog box.

To clear the results of a search query, click **Delete**  $\times$  next to the search text in the records text box. Click the back button  $\bigcirc$  to return to the list of search options.

| Manage Records | ≁ Å ×         |
|----------------|---------------|
| 🕞 🔠 [Query]    | ×             |
| ▼ - \$ -       | Create Record |

Question: What information do you see about a record?

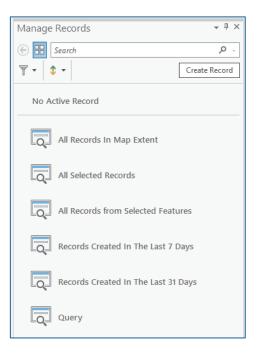

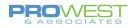

## **EXERCISE: View & Edit record properties**

Use one of the searches to find a preexisting record. Select the record to view the properties of that record.

Review the tools in the Properties of the selected record.

Determine what attributes you can or cannot edit.

#### Questions:

- What can't you edit?
- Do you feel you would benefit by adding attributes to the Records?

### **EXERCISE: Set the active parcel record**

When a <u>parcel record</u> is created, it is automatically set as the active record in the map. A different record can be set as active in the **Manage Records** pane.

- 1. Click the **New** drop-down arrow **b** in the **Records** group on the **Parcels** ribbon and click **Manage**.
- 2. In the **Manage Records** pane, use a search query to search for the record you want to set as active. Select the record from the results list and click **Set Active Record** in next to the record name.

The active record is displayed in bold in the top portion of the **Manage Records** pane and is also displayed in the record's heads-up-display (HUD) box in the map view.

A parcel record can be active or inactive when editing parcel data. If no record is active in the map, any parcel features that are created will not be associated with any parcel record.

No active record is recommended for fixing data and other quality-driven edits.

3. To exit an active record, click the active record toggle button on the record's HUD box. Use this toggle button to move in and out of the active record.

#### Display parcels in the active record only

To display parcel features in the active record only, click **Show Only Active** in the **Records** group on the **Parcels** ribbon. The command can be turned on or off.

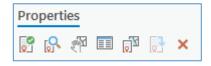

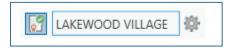

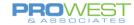

If **Show Only Active** is turned off, you can set the transparency of parcels that are not part of the active record by dragging the transparency slider under **Show All**. Parcels that are not part of the active record can be made less transparent, while parcels that are part of the active record will display as normal.

#### Questions:

- When would you use an active record?
- When wouldn't you use an active record?
- Why?

## **EXERCISE:** Assigning a RECORD to a group of parcels

You can assign a parcel record to a selection of parcel features. The following parcel features have a Created By Record attribute field and can be assigned to a parcel record:

- Parcel type polygons
- Parcel type lines

- Points
- Connection lines

To assign a parcel record to a selection of parcel features, complete the following steps:

- 1. Click the **New** drop-down arrow in the **Records** group on the **Parcels** ribbon and click **Manage** to open the **Manage Records** pane.
- 2. Use a search query to search for the parcel record.
- 3. In the list of search results, select and right-click the parcel record and click Assign Selection To Record .

The Created By Record attribute field of the selected parcel features will be populated with the GlobalID of the associated record, and a record polygon will be created to match the geometry of the added parcel features.

If the parcel features are already associated with a parcel record, they will be reassigned to the chosen record. The Created By Record field will be updated with the GlobalID of the reassigned parcel record, and the record polygon will be regenerated to match the geometry of the parcel features.

#### Tip:

Turn on the Records sublayer under the parcel fabric layer in the **Contents** pane to display the record polygons.

#### Question:

• When would you need to apply this exercise?

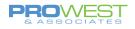

## Parcel Edit Tools

|                            | Parcel Tools                                                                                                    |
|----------------------------|----------------------------------------------------------------------------------------------------|
| Tool                       | Description                                                                                                    |
| Change<br>Parcel Type      | Move the selected parcels to the parcel type chosen on the Change Parcel Type dialog box.                                      |
| Duplicate<br>Parcels       | Duplicate the selected parcels to the parcel type chosen on the Duplicate Parcels dialog box.                                  |
| Set<br>Historic            | Sets all selected parcels as historic. All selected parcels will be retired by current active record.                          |
| Set<br>Current             | Sets all selected parcels as current. All selected parcels will have the retired by record ID cleared.                         |
| Copy<br>Lines To           | Copy selected parcels or lines to the parcel type chosen on the Copy Lines to dialog box.<br>Use lines to create new features. |
| Create<br>Seeds            | Create parcel seeds from lines forming enclosed loops in the map extent.                                                       |
| Shrink<br>To Seeds         | Create parcel seeds from selected parcels.                                                                                     |
| Build<br>Extent            | Build Parcels in the map extent.                                                                                               |
| Build<br>Active            | Build parcels in the active record.                                                                                            |
| Delete<br>Parcels          | Delete the selected Parcels.                                                                                                   |
| ↑<br>→<br>Align<br>Parcels | Show the Align Parcels Pane. This allows you to make adjacent parcels coincident using an alignment tolerance and links.       |
| Merge<br>Points            | Merge two or more selected fabric points.                                                                                      |
| ∫→/<br>Merge<br>Boundaries | Merge collinear parcel lines into a single line.                                                                               |
| Simplify By<br>Straight Li | Simplify polygons and lines by replacing multiple consecutive segments with single or fewer segments.                          |

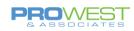

|                   | Alignment Tools                                                                                      |  |  |  |
|-------------------|----------------------------------------------------------------------------------------------------|--|--|--|
| Tool              | Description                                                                                          |  |  |  |
| Move              | Move the selected feature(s).                                                                        |  |  |  |
| Rotate            | Rotate the selected feature(s).                                                                      |  |  |  |
| Scale             | Scale the selected feature(s).                                                                       |  |  |  |
| Annotation        | Edit Annotation features(s).                                                                         |  |  |  |
| Align<br>Edge     | Align a topological edge to its nearest face by clicking.                                            |  |  |  |
| Align<br>Features | Close gaps between adjacent polyline or polygon features using a traced line and a buffer tolerance. |  |  |  |

|                      | Reshape Tools                                                                                                    |  |  |  |
|----------------------|----------------------------------------------------------------------------------------------------|--|--|--|
| Tool                 | Description                                                                                                    |  |  |  |
| Edit<br>Vertices     | Add, move, or delete vertices and segments for the selected feature.                                                          |  |  |  |
| Reshape              | Reshape an existing line or polygon features by drawing the new shape and crossing the existing feature in at least 2 places. |  |  |  |
| Continue<br>Feature  | Continue sketching the selected feature.                                                                                      |  |  |  |
| Extend<br>or Trim    | Extend or trim polyline features and terminate them where they touch another feature.                                         |  |  |  |
| Fillet               | Create a tangent curve connecting 2 segments.                                                                                 |  |  |  |
| Line<br>Intersection | Split lines where they intersect.                                                                                             |  |  |  |

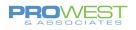

|           | Divide Tools                                                                                                    |
|-----------|----------------------------------------------------------------------------------------------------|
| Tool      | Description                                                                                                    |
| Planarize | Split selected line features where they intersect and remove any coincident line segments.                                                                                        |
| Clip      | Clip all editable and visible features that touch or are within a buffered distance from selected feature(s).                                                                     |
| Explode   | Separate selected multipart features into individual features. These parts become independent features and are assigned identical attributes.                                     |
| Split     | Divide a polygon or polyline into 2 features along a splitting line you create across the feature. Click a polyline segment to divide the feature without using a splitting line. |
| Divide    | Divide line(s) or a polygon feature.                                                                                                    |

| Construct Tools  |                                                                                                   |  |
|------------------|---------------------------------------------------------------------------------------------------|--|
| Tool             | Description                                                                                       |  |
| ∭ ↓<br>Merge     | Merge 2 or more features into an existing feature or union 2 or more features into a new feature. |  |
| Copy<br>Parallel | Create parallel offset copies of selected line features.                                          |  |
| Mirror           | Reflect selected features around a line.                                                          |  |

| Attribute Tools         |                                                       |  |
|-------------------------|-------------------------------------------------------|--|
| Tool                    | Description                                           |  |
| Sequential<br>Numbering | Sequentially number polygons or lines along a sketch. |  |
| Transfer<br>Attributes  | Copy attribute values from one feature to another.    |  |

<sub>34</sub>0

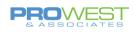

|                          | COGO Tools                                                                                                    |  |  |
|--------------------------|----------------------------------------------------------------------------------------------------|--|--|
| Tool                     | Description                                                                                                    |  |  |
| Traverse                 | Create features by entering a traverse.                                                                                                    |  |  |
| Update<br>COGO           | Update COGO attributes for selected lines to populate Direction and Distance values.                                                                     |  |  |
| Cul-de-sac               | Create a cul-de-sac for a selected street centerline. The last segment of the line can be used to create an offset cul-de-sac.                           |  |  |
| Split Into<br>COGO Lines | Split selected line features at each vertex, creating a new feature for every segment.<br>COGO-enabled lines will have their COGO attributes calculated. |  |  |

|                         | Validate Tools                                                                   |  |  |
|-------------------------|----------------------------------------------------------------------------------|--|--|
| Tool                    | Description                                                                      |  |  |
| Validate<br>All         | Identify topology errors and symbolize them on layers in the current map.        |  |  |
| Validate<br>Extent      | Identify topology errors and symbolize them on layers in the current map extent. |  |  |
| Validate<br>Specified E | Identify topology errors and symbolize them on layers in a specified map extent. |  |  |
| Error                   | Show the Error inspector. This enables you to find, sort and fix errors.         |  |  |
| Fix<br>Error            | Topology fix operations for a selected error.                                    |  |  |

35 O

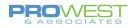

### Alignments

### Align parcels in a workflow

You can use the following tools to align parcel features:

- Align Parcels Transform parcels using links. The Align Parcels tool uses the Rubbersheet (Linear) transformation method.
- Align Features Align and reposition individual parcel lines. This tool allows you more control over the placement of boundaries when aligning parcels.

#### Note:

This tool does not merge coincident points when aligning parcel boundaries.

Parcels can be aligned using the following workflows:

- Align selected parcels to surrounding parcel boundaries. This workflow is commonly used when aligning new parcels to existing parcels. New parcels are transformed and aligned to existing, surrounding parcels in the parcel fabric.
- Align individual parcel lines. Individual parcel lines can be repositioned to match a created alignment path. You can use this workflow in addition to the aligning parcels workflow.
- Align existing parcels to selected parcels. This workflow is commonly used when aligning existing parcels to the positions of new parcels. The position of the new parcels is held fixed, and surrounding boundaries are transformed to the fixed parcels location.

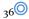

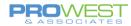

### Align Parcels: Align selected parcels to surrounding boundaries

To align parcels to surrounding boundaries, parcel boundaries must lie within the specified alignment buffer. If necessary, select and <u>move or rotate</u> the parcel features you want to align so that they lie within a close proximity to their surrounding boundaries. Click the **Select** tool <sup>W</sup> in the **Selection** group on the **Parcels** ribbon to select parcel features.

#### Tip:

If you created parcels in a new active record, click **Menu** on the records HUD (Heads-Up-Display) and click **Select Features In Active Record** to select all the parcel features created in the active record.

1. Select the parcels you want to align and click **Align Parcels** in the **Alignment** group on the **Parcels** ribbon to open the **Align Parcels** pane.

The alignment buffer is displayed as an orange transparent buffer drawn around the new parcel boundaries. If the surrounding parcel boundaries and points do not lie within the alignment buffer, enter a larger tolerance in the **Alignment Buffer Value** text box in the **Alignment** group on the **Parcels** ribbon.

#### Tip:

Click **Show** in the **Alignment** group on the **Parcels** ribbon to turn the display of the alignment buffer on or off.

- 2. 1Click **Generate links within tolerance** in the **Align Parcels** pane to detect and create links between selected parcel points and their matching points in the surrounding parcels.

In some cases, generating links may not detect matching points. You must manually create a link for these points.

Links are symbolized differently to distinguish manually created links from generated links. Manually created link lines are displayed with a green circle on the line. Parcel points that have no generated links are symbolized with a transparent pink square overlapping the point.

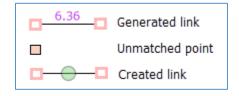

#### Note:

At least two links are needed to align parcels. The best alignment results are achieved when as many points as possible are matched with existing points.

4. Optionally click **Add anchor points**  $\blacksquare$  to add an anchor point to a parcel point.

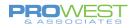

If an anchor point is added to a parcel point, it will be held as fixed in the alignment and will not move. Additionally, <u>fixed parcel fabric points</u> behave in the same way as anchor points and do not need the addition of an anchor point. Fixed parcel fabric points such as control points do not move in a parcel alignment.

5. Under Alignment in the Align Parcels pane, type a snap tolerance.

The snap tolerance is used to resolve gaps and overlaps that result from unmatched points. The snap tolerance is applied after the alignment process. Examples of unmatched points are those points that should snap to adjacent parcel lines.

#### Tip:

You can set the snap tolerance to 0 and refine individual boundary alignment using the Align lines to a created path workflow below.

6. Click **Align** to align the parcels.

If you need to perform further alignment of individual lines, proceed to the Align lines to a created path workflow below.

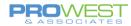

### Align Features: Align lines to a created path

You can use this workflow to align all the boundaries of a selected parcel or only align individual parcel boundaries. For example, after aligning a parcel using the Align Parcels tool, you can use this workflow to align an individual curve on the parcel that did not exactly match the curve on the surrounding boundaries.

#### Note:

The Align Features tool does not merge coincident points when aligning parcel boundaries.

To align parcel lines using a created path, follow these steps:

- 1. Select the parcel that has the lines you want to align and click the **Align Parcels** dropdown arrow in the **Alignment** group on the **Parcels** ribbon and click **Align Features**  $\mathbb{A}$ .
- 2. In the Align Features pane, choose Draw the alignment path and or Create alignment path from selected parcels .

To align all parcel boundaries, choose **Create alignment path from selected parcels**. An alignment path is created on the adjacent boundaries that lie closest to the selected parcels.

To align individual boundaries of the parcel, clear the parcel selection and choose **Draw the alignment path**.

3. If you choose to draw the alignment path, decide whether you want to trace a path along existing boundaries lines or use editing tools to draw a new location for all the boundaries. Boundaries will align to the traced path or the alignment path you draw.

#### Tip:

Trace an alignment path along existing boundaries when you want to hold those boundaries as fixed in the alignment. When drawing a new alignment path, all boundaries in the alignment tolerance move to the drawn path.

- 4. To trace the alignment path along existing boundaries, do the following:
  - 1. Click to snap to the line you want to align and drag the pointer along its boundary.
  - 2. Click an end point to finish the trace.
  - 3. If necessary, change the alignment tolerance in the **Alignment Tolerance** text box to ensure that the lines being aligned lie within the tolerance.

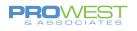

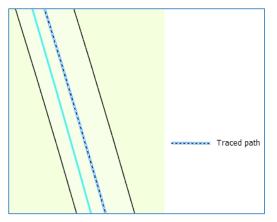

Align the boundary to the path traced on the adjacent boundary

- 5. To draw a new alignment path using editing tools, do the following:
  - 1. Choose a tool from the Construction toolbar at the bottom of the map view and draw an alignment path.

For example, you can use the **Line** / and **Arc Segment** for tools to construct a new path. All boundaries in the adjustment tolerance will move to the drawn path.

2. If necessary, change the alignment tolerance in the **Alignment Tolerance** text box to ensure that the lines being aligned lie within the tolerance.

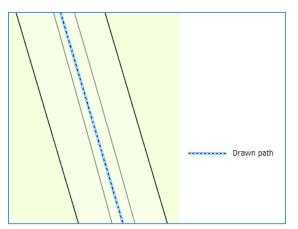

Align both adjacent boundaries to the drawn path.

6. If necessary, choose an <u>alignment method</u>.

### Tip:

The **Snap line ends to path** method minimizes the creation of new vertices and is well suited for the alignment of most parcel boundaries.

7. Click **Align** to align the lines.

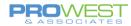

### Align Features: Align existing parcels to new parcels

You can align existing parcels to the boundaries of newer, more recently created parcels. An example of this type of alignment is when new parcels have been created using monuments or control points as corner points or points of beginning. Existing parcels must be aligned to the location of these parcels.

To align surrounding parcels to the fixed location of selected parcels, click **Switch** [1] in the **Alignment** group on the **Parcels** ribbon to switch the selection to the surrounding parcels. Transform and align the surrounding parcels as described in the Align selected parcels to existing boundaries workflow above.

Alternatively create an alignment path to align boundaries. To hold a parcel as fixed and create an alignment path for surrounding parcels, do the following:

- 1. Select the parcels you want to hold as fixed. These are the newer, more recently created parcels.
- 2. Click **Switch** in the **Alignment** group on the **Parcels** ribbon to switch the selection to the surrounding parcels.
- 3. Click the Align Parcels drop-down arrow in the Alignment group on the Parcels ribbon and click Align Features .
- 4. In the Align Features pane, click Create alignment path from selected parcels.

An alignment path is created on the adjacent boundaries that lie closest to the selected parcels. In this case, an alignment path is created on the parcel that will be held as fixed.

- 5. Ensure that all boundaries being aligned lie within the adjustment tolerance. If necessary, change the adjustment tolerance.
- 6. If necessary, choose an <u>alignment method</u>.

#### Tip:

The **Snap line ends to path** method minimizes the creation of new vertices and is well suited for the alignment of most parcel boundaries.

7. Click **Align** to align the lines.

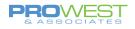

# Symbology and Labeling

### **Basic Symbology**

To access the Symbology pane, right click the desired layer in the TOC and choose Symbology.

Basics: Changing Symbology Based on Unique Values

- Select Unique Values under Primary Symbology
- In the Field 1 box select an attribute field from the dropdown box
- Click Add All Values button if this is the first time creating the symbology, or select Add Unlisted Values to add additional values, but not all possible values.
- Change symbology for each value as preferred
- Click Apply > OK

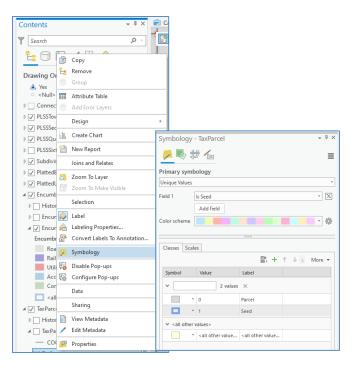

### **EXERCISE: Edit symbology**

• Edit symbology for the Parcel Types in your map.

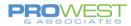

### **Basic Labeling**

- Right-click a layer in the TOC and choose *Labeling Properties*
- In the Label Class pane, drop down the Class to choose the label class to be edited.
- The expression is written in Arcade language and can easily be edited to fit your needs.
- To turn a layer's labels on/off, right click the layer in the TOC & choose Label – it's a toggle so it will do the opposite of whatever is the current situation.

| Contents • # ×                                                    |                                                                  |          |
|-------------------------------------------------------------------|------------------------------------------------------------------|----------|
| Search P -                                                        |                                                                  |          |
|                                                                   |                                                                  |          |
| Сору                                                              | Label Class                                                      | ≁ ų ×    |
| Drawing Order                                                     | TaxParcel - Partial                                              | ≡        |
| Yes     Group <ul> <li> <li> <li> <li> </li> </li></li></li></ul> | Class - Symbol Position                                          |          |
| Connection L                                                      |                                                                  |          |
| Add Error Layers                                                  | ET SOL SOL                                                       |          |
| ▷ 🗸 PLSSSection Design                                            | Language Arcade                                                  |          |
| ▶ 🗹 PLSSQuarter                                                   | Fields Tunctions                                                 | Ţ        |
| PLSSSixteentl PLSSSixteentl New Report                            | OBJECTID                                                         |          |
| ▷ ✓ Subdivisions<br>Joins and Relates                             | Name Acos()                                                      |          |
| PlattedBlocks                                                     | Parcel Subtype Asin()                                            |          |
| PlattedLots     Zoom To Make Visible                              | Created By Record Atan()                                         |          |
| Historic Selection                                                | Retired By Record Atan2()<br>Stated Area Average()               |          |
| Encumbrar     Label                                               | Stated Area Unit Ceil()                                          |          |
| Label     Label     Labeling Properties                           | Calculated Area Cos()                                            |          |
| Encumbrance Convert Labels To Annotatio                           | Misclose Ratio                                                   |          |
| Road                                                              | Insert Values •<br>Expression                                    |          |
| Railroad 😣 Symbology                                              | var seed = (\$feature.IsSeed == 1);                              |          |
| Utility Disable Pop-ups                                           | if (!seed){                                                      |          |
| Conserva                                                          | <pre>return "<bol>" + Right(\$feature.name,3) + "</bol>" }</pre> |          |
| all othe Data                                                     |                                                                  |          |
| ▲ 🗹 TaxParcel Sharing                                             |                                                                  |          |
| ▷ Historic 📄 View Metadata                                        |                                                                  |          |
| 🔺 🗌 TaxParcelLi 🦯 Edit Metadata                                   |                                                                  |          |
| COGO     Properties                                               |                                                                  |          |
|                                                                   | 1                                                                | - 11     |
|                                                                   |                                                                  |          |
|                                                                   |                                                                  | Ŧ        |
|                                                                   | n 🗸 🛁                                                            | <b>→</b> |
|                                                                   | ✓ Insert fields with coded value description function            |          |
|                                                                   | Remove extra spaces                                              |          |
|                                                                   | Remove extra line breaks                                         |          |
|                                                                   | Learn more about label expressions                               |          |
|                                                                   |                                                                  |          |

#### Parcel Fabric Line Class Labels

In Pro 2.9, the labeling classes have been edited to take advantage of the new field and domain to position the line labels to the Left, Right or Centered (Shared).

| Attributes Geom   | etry          |    |      |              |                    |
|-------------------|---------------|----|------|--------------|--------------------|
| Created By Record | <null></null> |    |      |              |                    |
| Direction         | S40°32'06"W   |    |      |              |                    |
| Distance          | 933.482867    |    |      |              |                    |
| Radius            | <null></null> | _  |      |              |                    |
| Arc Length        | <null></null> | La | be   | C            | ass - Subdivisions |
| Radius2           | <null></null> |    |      |              | COGO Right         |
| COGO Type         | From Geometry |    |      |              | COGO Right         |
| Label Position    | <null></null> | C  | ass  | •            | Symbol Position    |
| ls COGO Ground    | <null></null> |    | ~    | $\checkmark$ | COGO Right         |
| Rotation          | Right<br>Left | G  | 0    |              | COGO Left          |
| Scale             | Centered      |    | angu |              | COGO Shared        |

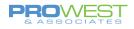

# **EXERCISE: Explore Labeling**

Explore the tabs and buttons to change:

- visibility scale
- font colors
- font styles
- placement properties
- etc . . .

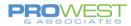

### Saving and Loading Label Expressions

Advanced label expressions can be saved as label expression files (.lxp), which can be loaded into other layers or maps.

To save an Expression file:

- 1. Use the Green Arrow button below the Expression dialog to **Export** the expression to a saved location.
- 2. Name the file (.lxp label expression)
- 3. Click Save

To load an Expression file:

- Use the Folder button below the Expression dialog to Import an expression from a saved location.
- 2. Select the file (.lxp label expression)
- 3. Click OK

| Label Cla  | 5S                                                                                       | * t ) |
|------------|------------------------------------------------------------------------------------------|-------|
|            | TaxParcel - Partial                                                                      | Ξ     |
| Class 👻    | Symbol Position                                                                          |       |
| Cr) SQL    |                                                                                          |       |
| Expression | 1                                                                                        |       |
| if (!see   | <pre>= (Sfeature.IsSeed == 1);<br/>){<br/>(BOL&gt;" + Right(\$feature.name,3) + ""</pre> |       |
|            | ୬ 🗸 🗎                                                                                    | →     |
|            | ds with coded value description function                                                 |       |
|            | extra spaces                                                                             |       |
| Remove     | extra line breaks                                                                        |       |

### **EXERCISE: Explore Expressions**

- Export an existing expression to save it
- Create a new expression
- Import the original expression back in

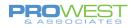

### Label Examples: Tax Parcel Defaults

### Parcel Label Expressions

```
Partial PIN: to show only the last 3 digits:
var seed = ($feature.IsSeed == 1);
if (!seed){
return "<BOL>" + Right($feature.name,3) + "</BOL>"
}
```

#### Full PIN:

```
var label;
var seed = ($feature.IsSeed == 1);
If (IsEmpty($feature.Name)==true){
  return label;
}
Else if (!seed){
  label = "<BOL>" + $feature.Name + "</BOL>"
  if (IsEmpty($feature.StatedArea)==true){
    return label; //returns only the parcel name
  }
  Else {
    if (IsEmpty($feature.statedareaunit)==true) {
      label = label + "\n" + "<fnt size = '8'>" + Round($feature.statedarea, 2) + " Unknown" +
"</fnt>";
      return label;
    }
    label = label + "\n" + "<fnt size = '8'>" + Round($feature.statedarea, 2) + " " +
DomainName($feature, 'statedareaunit') + "</fnt>";
    return label;
 }
}
```

### **EXERCISE: Explore Parcel Type Labels**

- Check and update the labels for Tax Parcels
- Partial PIN & Full PIN
- Display Tab expression
- Check the labels for Historic features
- Check the labels for each parcel type
- MORE

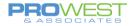

### **Dimension Label Expression**

When viewing the line dimensions, the label expression is what is used to create that bearing/distance view.

To view the expression,

- 1. Open the Layer Properties for the Tax Parcel Lines.
- 2. Navigate to the Direction and Distance view under Class.
- 3. The Expression is shown in the Expression dialog box. It should look something like this . . .

// Change the settings portion to configure direction format, color, rounding and abbreviations // This is an Arcade expression

// SETTINGS

var QuadrantBearingFormat = true; //set 'true' for quadrant bearing, 'false' for north azimuth var ShowDistance = true; //set as 'true' to show distance var ShowDirection = true; //set as 'true' to show direction var ShowRadius = true; //set as 'true' to show radius var ShowCurveParemater = true; //set as 'true' to show a curve parameter var CurveParameter = "ArcLength"; //set as 'ArcLength' or 'Chord' or 'Angle' for central angle. Case sensitive! var ErrorString = "COGO ERROR"; //set to display invalid COGO combinations var RadiusAbbr = 'R='; //radius abbreviation var ArclengthAbrr = 'L='; //arclength abbreviation var ChordAbbr = 'C='; //chord abbreviation var AngleAbbr = 'A='; //central Angle abbreviation var DistUnitRounding = 2; //number of decimal places for distance units: distance, radius, arclength & chord var NumberFormat = "#,###.00" //number format. In this example: thousands separator with padding of 2 zeros var directionColor = "blue='255"; //direction color: red, green, blue, cyan, magenta, yellow, black. You can also use RGB or CYMK combinations. var distanceColor = "black='255"; //distance color: red, green, blue, cyan, magenta, yellow, black. You can also use RGB or CYMK combinations. var radiusColor = "blue='255'"; //radius color: red, green, blue, cyan, magenta, yellow, black. You can also use RGB or CYMK combinations. var curveParamColor = "black='255'"; //curve parameter color: red, green, blue, cyan, magenta, yellow, black. You can also use RGB or CYMK combinations. var partialCOGOColor = "magenta='255'"; //partial COGO color: red, green, blue, cyan, magenta, yellow, black. You can also use RGB or CYMK combinations. var invalidCOGOColor = "red='255'"; //invalid COGO color: red, green, blue, cyan, magenta, yellow, black. You can also use RGB or CYMK combinations. var fontNameSize = "<FNT name = 'Arial' size = '10'>"; //font type and size 470

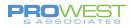

// VARIABLES var direction=\$feature.Direction; var distance=\$feature.Distance; var radius=\$feature.Radius; var arclength=\$feature.Arclength; var radius2=\$feature.Radius2 var prefix; // quadrant bearing prefix var postfix; // quadrant bearing postfix var bearing; var quadbearing; var binaryDictionary; //binary dictionary to check COGO combinations var checksum=0; //initialize checksum var validValuesArray; //array of valid values for COGO combinations var partialValuesArray; //array of partial values for COGO var degrees; var minutes; var seconds; var DMS; var directionStr = ""; //direction string using for label var distanceStr = ""; //distance string using for label var radiusStr = ""; //radius string using for label var curveStr = ""; //curve parameter string using for label var angleRad; //curve angle in radians var COGOValidity; //COGO combinations validity. can be valid, partial or invalid.

There are many places in which the user can interact with the expression and make changes.

- All the "var" are places in which items can be updated -
  - True/False
  - o Font color
  - Font name
  - Decimal rounding
  - abbreviations

### **EXERCISE: Explore Dimension Labels**

- Explore variable changes
- Explore color changes, font changes, size changes, etc.

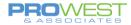

# **Miscellaneous Tips**

For any further topics that you may have questions, please see the resource page at <a href="https://pro.arcgis.com/en/pro-app/help/data/parcel-editing/whatisparcelfabric.htm">https://pro.arcgis.com/en/pro-app/help/data/parcel-editing/whatisparcelfabric.htm</a>.

This will get you started in the right direction and assist you with any parcel editing, manipulation, and/or adjustments you may need to make.

| ArcGIS Pro                                       |                     |                          |                                                   |                | Overview      | Features    | Resources | Free Trial     | Buy Now                                               |
|--------------------------------------------------|---------------------|--------------------------|---------------------------------------------------|----------------|---------------|-------------|-----------|----------------|-------------------------------------------------------|
| Home Get Started Help                            | Tool Reference      | Python SDK               |                                                   |                |               |             |           |                |                                                       |
|                                                  |                     | Search ArcGIS P          | ro help                                           | Q              |               |             |           |                |                                                       |
| Help / Data / Parcels / Get started              |                     |                          |                                                   |                |               |             |           |                |                                                       |
| ✓ Get started                                    | Whati               | s the par                | cel fabric                                        |                |               |             | In this t | opic           |                                                       |
| What is the parcel fabric                        |                     |                          |                                                   |                |               |             |           | ord-driven wo  | rkflows<br>ata model                                  |
| Create a parcel fabric                           |                     |                          | hensive framework fo<br>user environment, the     |                |               |             | Configu   |                | ata model                                             |
| Add parcel types                                 |                     | <u> </u>                 | architecture. A service<br>s (desktop, mobile, an |                |               |             |           |                | el líneage                                            |
| Upgrade an ArcMap parcel fabric                  |                     | ferent clients in the fi |                                                   | a web) and a   |               | nows can be |           | otory and para |                                                       |
| Append data to the parcel fabric                 | Currently, the p    | parcel fabric is edited  | in ArcGIS Desktop us                              | ing ArcGIS Pro | o. Editing or | web and     |           |                |                                                       |
| Parcel fabric data model                         | mobile clients      | will be supported in f   | uture releases of Arc                             | GIS Pro.       |               |             |           |                |                                                       |
| Add the parcel fabric to the map                 | Learn more ab       | out ArcGIS Enterprise    | 9                                                 |                |               |             |           |                |                                                       |
| Workflow: Create a parcel fabric and load data   |                     |                          |                                                   |                |               |             |           |                | pic<br>rd-driven workflows<br>e a flexible data model |
| Workflow: Prepare and publish a<br>parcel fabric | Desktop             | Web                      | Mobile                                            |                |               |             |           |                |                                                       |
| Use tasks                                        | = 🥁                 |                          |                                                   |                |               |             |           |                |                                                       |
| > Configure the editing environment              |                     | Parcel Fabric            |                                                   |                |               |             |           |                | orkflows<br>data model                                |
| > Validate the parcel fabric                     |                     |                          |                                                   |                |               |             |           |                |                                                       |
| > Manage parcel fabric records                   | ArcGIS<br>Enterpris | se <b>e</b>              |                                                   |                |               |             |           |                | orkflows<br>data model                                |
| > Build parcels                                  |                     |                          |                                                   |                |               |             |           |                |                                                       |

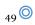

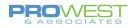

# **Record-driven Tasks**

A task is a set of preconfigured steps that guide you through a workflow. A Task can be used to implement a best-practice workflow, improve editing efficiency, or create a series of tutorial steps.

Tasks are saved to task files and can be shared with other projects. To use the parcel fabric tasks, import the task file into your project – 5 are included with the parcel fabric initially.

To find these, they are loaded in this location: <u>C:\Program</u> Files\ArcGIS\Pro\Resources\Tasks\en-US\ParcelFabric\

The Record-driven Workflows task file contains the following tasks from ArcGIS 2.5 forward:

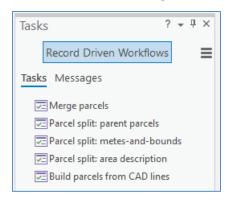

### **EXERCISE: Import and open a task**

To import the task files into your project, follow these steps:

- 1. In the **Catalog** pane, right-click **Folders** and click **Add Folder Connection**.
- On the Add Folder Connection dialog box, browse to the Tasks folder located in your ArcGIS Pro installation directory, for example, C:\ProgramFiles\ArcGIS\Pro\Resources\Tasks.
- 3. In the **Catalog** pane, under **Folders**, expand the **Tasks** folder, expand your language folder, and then expand the **ParcelFabric** folder to list the available task files.
- 4. Right-click a task file and click **Import and Open**  $\checkmark$  to import the task file into your project as a task item.

The task file is added as a task item to the **Tasks** folder in the **Catalog** pane and is opened in the **Tasks** pane.

5. On the **Tasks** pane, select a task and click **Open Task**  $\rightarrow$  to run it. You can also doubleclick a task to run it.

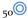

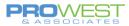

### **EXERCISE: Correct Task Error Messages**

Existing Esri tasks were configured with Esri-defined workspaces, maps, and layer names. Thus, we need to ensure they will work with our maps and layers.

To make corrections...

- 1. Click on the **Messages** tab to view the error messages listed.
- 2. Select one of the messages, it doesn't matter which one at this point
- 3. Click the Show Me button at the bottom once it's active.
- 4. Follow the prompts to update broken resources in the Task Designer pane.

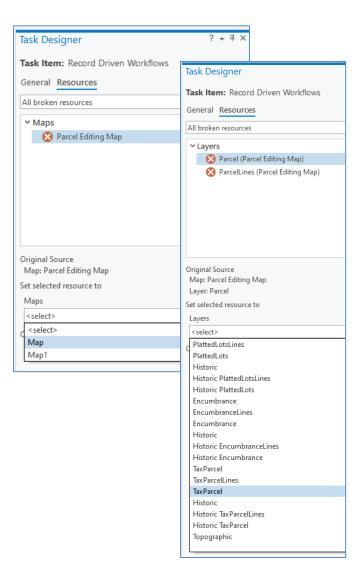

| Tasks ? → ╄ ×                                                                                                    |
|----------------------------------------------------------------------------------------------------|
| Record Driven Workflows                                                                                                    |
| Tasks Messages                                                                                                    |
| 28                                                                                                    |
| The task 'Merge parcels' is referencing maps<br>that are inaccessible. This Task Item might<br>have been designed for a different project.                   |
| The verification action in step 'Select parent<br>parcels' in task 'Merge parcels' uses a layer<br>or table 'ParcelEditing/Parcels' that does<br>not exist.  |
| The task 'Parcel split: parent parcels' is<br>referencing maps that are inaccessible. This<br>Task Item might have been designed for a<br>different project. |
| Description<br>Open the Task Item in the correct project or open<br>Task Designer and reference the correct maps under<br>the Resources tab.                 |
| Show Me                                                                                                    |

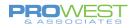

### **EXERCISE:** Configure a task

The Tasks are general guides on how to perform parcel fabric editing workflows. You can configure and change the tasks, or you can create new tasks.

You can configure the parcel fabric tasks for your organization in the following ways:

- Change the task name.
- Add or remove steps.
- Change the step behavior.
- Change the action the step performs.
- Change the active map view for each step.
- Change how layers behave in the Contents pane.
- Track task usage history.

#### To configure an existing parcel fabric task:

- Right-click the imported task file (task item) in the Tasks pane and click Edit In Designer 2. This will open the Task Designer pane where you can change the name and description of the task.
  - Alternatively, you can open the task, click **Options** = on the **Tasks** pane and click **Edit In Designer**.
- 2. Click **Open Task** in the **Tasks** pane to see the step behavior in the **Task Designer** pane.

| Tasks<br>Record Driven Workflow | ? → म ×<br>vs                                                                                                    | Task Designer     ? • # ×       Step: Merge parent parcels       General     Actions       Name                                                                                                    |
|---------------------------------|----------------------------------------------------------------------------------------------------|----------------------------------------------------------------------------------------------------|
| Parcel State Edit In Designer   | Tasks ? •                                                                                                    | Merge parent parcels                                                                                                    |
| Parcel split: metes-and-bounds  | Merge parcels                                                                                                    | Tooltip                                                                                                    |
|                                 | Steps Messages                                                                                                    |                                                                                                    |
|                                 | <ul> <li>Create a parcel record</li> <li>Locate the parent parcels</li> <li>Select parent parcels</li> <li>Merge parent parcels</li> </ul>                                                                                                    | Instructions     B     I     Image: Comparison of the set of the set of the s |
|                                 | Merge the parent parcels into a new parcel.<br>In a record-driven merge workflow, parcels should<br>merged using the <b>New Feature</b> tab on the <b>Merge</b><br>Choosing the <b>New Feature</b> tab will save the origin<br>parcels as historic.<br>Merge using the <b>Existing Feature</b> tab will not save<br>original parcels as historic. | 150 characters left                                                                                                    |
|                                 | The new parcel will be associated to the active recor<br>Make a selection                                                                                                    | Step Behavior O Manual User runs and user proceeds O Auto Run Step runs and user proceeds                                                                                                    |
|                                 | Existing Feature New Feature                                                                                                    | Auto Proceed User runs and step proceeds     Automatic Step runs and step proceeds     Hidden User will not see the step                                                                                                    |
|                                 |                                                                                                    | Optional User can skip this step 👔                                                                                                    |

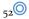

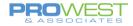

- 3. Select the step you wish to edit in the **Tasks** pane.
- 4. Use the Task Designer pane to make your edits
  - a. General Tab
    - i. Name
    - ii. ToolTip
    - iii. Instructions make it your own language (merge v. combine for example)
    - iv. Step Behavior
  - b. Actions Tab
    - i. Set the Command/Tool
    - ii. When to start the tool
    - iii. Prior/Post action
  - c. Views Tab
    - i. Set what map is active
  - d. Contents Tab
    - i. Set what layers are Visible, Selectable, Editable, and Snap-able.
      - 1. Can capture from your current settings in the map.
    - ii. Set what snapping items are on point, edge, vertex, etc.
- 5. Use the tools available on the **<u>Tasks</u>** pane to . . .
  - a. Validate the Task
  - b. Add a new Step to an existing Task
  - c. Delete a Step from an existing Task
  - d. Record steps to add to the Task

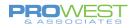

### To create a new task

 Click the Task and drop-down arrow on the Insert tab and click New Task Item and elick is the table.

### OR

Use the **Tasks** pane and select the New Task tool

- 2. Use the tools available on the **Tasks** pane to ...
  - a. Add a new Step to the new Task
  - b. Record steps to add to the new Task
  - c. Validate the Task

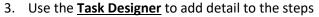

- a. General Tab
  - i. Name
  - ii. ToolTip
  - iii. Instructions in your own business language
  - iv. Step Behavior
- b. Actions Tab
  - i. Set the Command/Tool
  - ii. When to start the tool
  - iii. Prior/Post action
- c. Views Tab
  - i. Set what map is active
- d. Contents Tab
  - i. Set what layers are Visible, Selectable, Editable, and Snappable.
    - 1. Can capture from your current settings in the map.
    - 2. Set what snapping items are on point, edge, vertex, etc.

#### Tip:

Prep an actual edit that you want to use to create a task for and use the Record function while you do the edit. All of your steps and settings are captured by the Task configuration and then you can tweak the details.

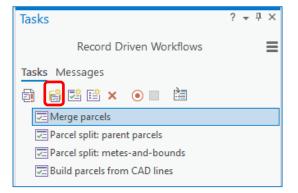

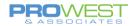

# **Editing Exercises**

Some exercises are arranged so that those with associated Tasks are paired with their non-task exercise for comparison's sake.

### Assumptions for all exercises:

- Using the Parcel Fabric in Pro
- Are in an editing version (not Default) or a file .gdb
- Topology is set to GeodatabaseTopology

### Assumptions for Record-driven exercises:

• Are using an Active Record

### **NOTES for all Tasks:**

- Recognize that the Tasks bring the tool to you and enforce that all the steps are completed. Very consistent for multiple editors.
- These were all for 'ideal' situations. Often denoted as urban situations.

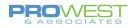

## **Record-driven Workflows**

### **1: Create New Tax Parcel**

The procedures below walk through a simple new parcel first with just a digitizing process. If you need the specificity of the traverse tool, see exercise 6 for more information.

- 1) New Tract: Create a new tax parcel without COGO information
  - Open the **Create Features** pane from the **Edit** ribbon
  - In the Create Features pane, select the tax parcel lines template

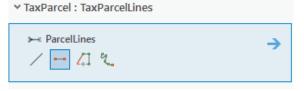

- Draw shape with Construction Tool
- When complete, use Create Seeds to verify the parcel is enclosed.
- Then use Build Active to complete the parcel.

This way of building a new parcel did NOT clip it out from any underlying features. The new feature may be overlapping a parent parcel.

Be sure to SAVE your work.

### **Additional Practice:**

Use an actual update to practice entering data.

• Find a description to practice curve entry as well

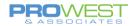

### **Dynamic Constraint Option**

Another option for entering data (as in steps 3 & 4 above) is to use the Constraint tools which are used as an on-screen heads-up style of traversing a parcel. The Constraint tool constrain the directions and distances of digitized lines to specific values entered the same way you would enter other COGO.

To turn dynamic constraints on or off, click **Dynamic Constraints** <sup>24</sup> on the status bar at the bottom of the active map.

- 1. Click on the map to start digitizing the line.
- 2. Press the Tab key to get editing focus on a displayed dimension.
- 3. Once the dimension has focus, modify its value.
- 4. Press Enter to constrain the line to the dimension.

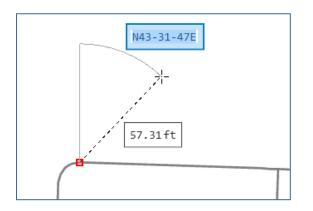

If you're digitizing a line using the **2 Point Line** tool <sup>•••</sup>, constrained dimensions will be stored in COGO fields if the line is <u>COGO enabled</u>. Line feature classes in the parcel fabric are COGO enabled.

You can set the default constraint behavior: hover the pointer over **Dynamic Constraints** at the bottom of the map.

- Deflection angles can be used when digitizing polylines using the Line tool /.
- Absolute angles can be used when using entering absolute bearings QB or AZ.

NOTE: To save constraint dimensions in COGO fields, use the **2**-**Point Line** tool to create lines. With the **2 Point Line** tool, direction constraints can only be displayed as absolute angles.

| Constraints                        |
|------------------------------------|
| Dynamic constraints are On         |
| Default direction constraint:      |
| ○ Deflection                       |
| Default constraint for input mode: |
| Direction O Distance               |
| 2 <u>4</u> III N>                  |

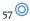

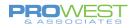

### 2: Merge Parcels (with Task)

The Merge parcels task is a record-driven workflow for merging two or more parent parcels into a new parcel. The original or parent parcels are saved as historic.

The description of the steps and actions used are in the Merge parcels task.

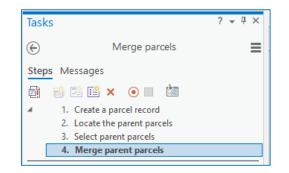

- 1. Create a parcel record
  - The Manage Records pane is embedded in the Tasks pane and is opened in the first step automatically.
- 2. Locate the parent parcels
  - Locate tool is prompted.
  - You can skip this **Locate** step.
- 3. Select parent parcels
  - Select by rectangle is prompted.
- 4. Merge parent parcels
  - The **Merge** pane is embedded in the **Tasks** pane and is opened in the step automatically.
  - History is created and saved (assuming New Feature tab is chosen in Merge step).

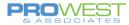

### 3: Merge Parcels (No Task)

To merge parcels, you can use the Merge parcels task or follow these steps:

1. <u>Create a parcel record</u> for the parcel merge.

The parcel record will be set as active in the map. The Created By Record field of new parcel features will be populated with the GlobalID of the active record.

- 2. If necessary, use the Locate pane to search for and locate the parcels to merge.
- 3. Use the **Select** tool <sup>koll</sup> in the **Selection** group on the **Parcels** ribbon to select the parcels you want to merge.

#### Tip:

Select the parcel polygon to select the parcel. All parcel features are kept coincident with the parcel polygon using map topology.

4. Click **Merge** in the **Tools** gallery on the **Parcels** ribbon to open the **Merge** pane.

When merging parcels with an active record set in the map, the **Merge** pane opens with the **New Feature** tab open by default.

- 5. Enter the attributes of the newly merged parcel under **Merged Feature Attributes**.
- 6. Click Merge to merge the parcels.

The original parent parcels are saved as historic. The Retired By Record field of the historic parcel features is populated with the GlobalID of the active record.

| Create Record        |                       |
|----------------------|-----------------------|
| Name                 | Merge                 |
| Record Type          | <null></null>         |
| Recorded Date        | 4/12/2022 12:35:55 PM |
| Created By           | <null></null>         |
| Created Date         | <null></null>         |
| Modified By          | <null></null>         |
| Modified Date        | <null></null>         |
| Created Parcel Count | <null></null>         |
| Retired Parcel Count | <null></null>         |

| Modify Features                           |               | * ₽ × |
|-------------------------------------------|---------------|-------|
| $\odot$                                   | 📲 Merge       |       |
| Existing Feature                          | ew Feature    |       |
| Change the se                             | election      | -     |
| Layer                                     |               |       |
| TaxParcel                                 |               | •     |
| Features to merge                         |               |       |
| 21-0124-000                               |               | ×     |
| 21-0125-000                               |               | ×     |
| ✓ Keep original feature<br>✓ Use Template | ıres          |       |
| Parcel                                    |               | -     |
|                                           |               |       |
| Merged Feature Attrib                     | outes         |       |
| Name                                      | <null></null> |       |
| Parcel Subtype                            | <null></null> |       |
| Created By Record                         | <null></null> |       |
| Retired By Record                         | <null></null> |       |
| Stated Area                               | <null></null> |       |
| Stated Area Unit                          | <null></null> |       |
| Calculated Area                           | <null></null> |       |
| Misclose Ratio                            | <null></null> |       |
| Misclose Distance                         | <null></null> |       |
| Is Seed                                   | No            | Ēt.   |
|                                           |               |       |
|                                           |               | Merge |

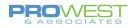

### 4: Parcel Split Parent Parcel (with Task)

The Parcel split: parent parcels task is a record-driven workflow for splitting parent parcels into new parcels. Parcels are split by adding or modifying boundary lines and constructing new parcels. The original or parent parcels are saved as historic.

The split parent parcels workflow below describes the steps and actions used in the <u>Parcel split: parent parcels task</u>.

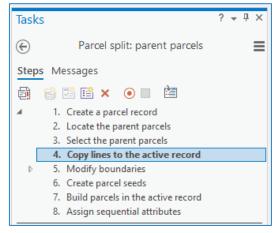

- 1. Create a parcel record
  - The **Manage Records** pane is embedded in the **Tasks** pane and automatically opens in the first step.
- 2. Locate the parent parcels
  - Locate tool is prompted.
  - In the task, you can skip this step.
- 3. Select the parent parcels.
  - The step loads the **Select** tool.
- 4. Copy lines to the active record
  - The **Copy Lines To** dialog box is embedded in the **Tasks** pane and automatically opens in the step.
- 5. Modify boundaries
  - The **Create Features** pane is embedded in the **Tasks** pane and automatically opens in the step. The **Select** and **Delete** tools are also available for use in the step.
- 6. Create parcel seeds
- 7. Build parcels in the active record
- 8. Assign sequential attributes

### 5: Parcel Split Parent Parcel (No Task)

To split parcels, follow these steps:

1. <u>Create a parcel record</u> for the parcel split.

The parcel record will be set as active in the map. The Created By Record field of new parcel features will be populated with the GlobalID of the active record.

- 2. If necessary, use the Locate pane to search for and locate the parcels to split.
- 3. Use the **Select** tool <sup>№</sup> in the **Selection** group on the **Parcels** ribbon to select the parcels you want to split.

You can select more than one parcel to split. In this workflow, you will be using the boundary lines of parent parcels to construct new parcels.

### Tip:

Select the parcel polygon to select the parcel. All parcel features are kept coincident with the parcel polygon using map topology.

4. Click **Copy Lines To** in the **Construct** group on the **Parcels** ribbon.

5. In the **Copy Lines To** dialog box, select the parcel type in

a) Choose Show only active record to only show parcel

b) Choose whether you want to preserve the attributes of the parent parcels and transfer them to the new

features that are part of the active record.

which the new parcels will be constructed.

loops.

parcels.

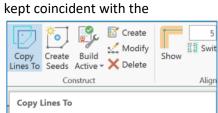

Copy selected parcels or lines to the parcel type chosen on the Copy Lines To dialog box. Use the copied features to create new parcels in the active record.

| Copy Lines To X                                                              |
|------------------------------------------------------------------------------|
| Copy lines to record Split                                                   |
| Parcel Type TaxParcel *                                                      |
| <ul> <li>✓ Show only active record</li> <li>✓ Preserve attributes</li> </ul> |
| OK Cancel                                                                    |

c) Click **OK** to copy the lines of the selected parcels to the active record.

If you choose to preserve attributes, they will be transferred to the seeds that are automatically created for the closed line

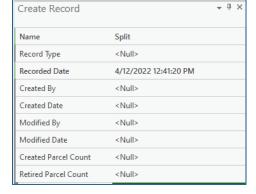

61 0

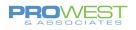

- 6. Add split lines or modify lines to construct new parcels. For example, add a split line between two new split points:
  - a) Select a line to which you want to add a split point and click **Divide** in the **Tools** gallery on the **Parcels** ribbon.
  - b) On **Divide** pane, choose the divide method, the direction of the line to split and how to space the split points.
  - c) Enter the distances of the split point or points and click **Divide**.
  - d) If necessary, use the **Divide** tool to add a split point on a second parcel line.

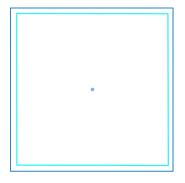

- e) Use the necessary tool(s), such as the Traverse tool , the Two-Point
   Line tool , or any of the context menu options to add split lines between the split points.
- Click Create Seeds in the Construct group on the Parcels ribbon to create additional parcel seeds for new, closed loops of lines.

You can also move seeds or copy and paste parcel seeds.

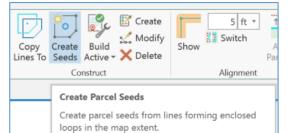

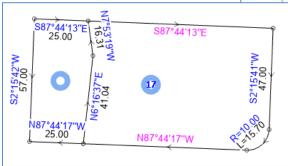

8. Select the parcel seeds and open the **Attributes** pane to add attributes for the parcel seeds. The seed attributes will be transferred to the parcels when they are built.

Alternatively, you can choose to attribute the parcels when they are built.

9. Select parcel lines with partial dimensions and open the **Attributes** pane to update the line dimensions.

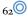

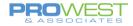

- Lines with partial dimensions are labeled with a dimension displayed in pink.
- The line is missing attributes in COGO fields.
- Use the **Update COGO** for the **Tools** gallery on the **Parcels** ribbon to generate and add missing COGO dimensions to parcel lines.
- 10. After attribute values have been updated, click **Build Active** in the **Construct** group on the **Parcels** ribbon to build parcels from lines and seeds in the active record.

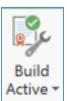

The original parent parcels will be saved as historic. Turn on the **Historic** sublayer under the parcel type group layer in the **Contents** pane to display historic parcel features.

|  |  | ////// |  |
|--|--|--------|--|
|  |  |        |  |
|  |  |        |  |
|  |  |        |  |
|  |  |        |  |
|  |  |        |  |
|  |  |        |  |
|  |  |        |  |

11. Optionally use the **Sequential Numbering** tool  $\mathbb{P}_{\frac{3}{2}}^{\frac{1}{2}}$  in the **Tools** gallery on the **Parcels** ribbon to add sequential attributes to the new parcels.

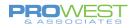

### 6: Split Parent Parcel – Metes & Bounds (No Task)

To split parcels using metes and bounds, you can follow these steps:

1. <u>Create a parcel record</u> for the parcel split.

The parcel record will be set as active in the map. The Created By Record field of new parcel features will be populated with the GlobalID of the active record.

- 2. If necessary, use the Locate pane to search for and locate the parcels to split.
- 3. Use the **Traverse** tool to create a parcel traverse.
  - Click Traverse in the Tools gallery on the Parcels ribbon to open the Traverse pane.
  - 2. In the **Traverse** pane, choose the layer in which to create the traverse from the **Layer** drop-down menu.
  - 3. Snap to an existing point as the starting point of your traverse, or anywhere on the map.

The new parcel will be aligned with existing parcels.

4. Start entering your traverse dimensions.

#### Tip:

Click **Show Only Active** in the **Records** group on the **Parcels** ribbon to only show parcel features in the active record. If there is a new record in the map, only the traverse lines should be visible. Turning off the display of surrounding parcel features by clicking **Show Only Active** makes it easier to view and enter traverse lines.

 After entering your closed loop parcel traverse, click Create Seeds <sup>1</sup>/<sub>2</sub> in the Construct group on the Parcels ribbon to create a seed for the parcel traverse.

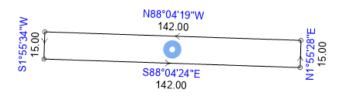

5. Click **Build Active** in the **Construct** group on the **Parcels** ribbon to build the parcel.

| Create Record        |                       | * † > |
|----------------------|-----------------------|-------|
| Name                 | Split                 |       |
| Record Type          | <null></null>         |       |
| Recorded Date        | 4/12/2022 12:41:20 PM |       |
| Created By           | <null></null>         |       |
| Created Date         | <null></null>         |       |
| Modified By          | <null></null>         |       |
| Modified Date        | <null></null>         |       |
| Created Parcel Count | <null></null>         |       |
| Retired Parcel Count | <null></null>         |       |

| Modi  | fy Features                              | ?    | Ŧ   | џ | × |
|-------|------------------------------------------|------|-----|---|---|
|       | 🕄 Traverse                               |      |     |   | ≡ |
| Lines | Closure                                  |      |     |   |   |
| Layer | Tax_Lines                                |      |     |   | ٣ |
| 0     | Click in the map to set a start location |      |     | > | × |
| +     | Set Start Set Closing Trace Lines        |      |     |   |   |
|       | Direction • Distance Radius Arc Ler      | ngti | h • |   |   |

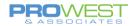

- 6. If necessary, select the newly built parcel, open the **Attributes** pane, and update its attributes.
- 7. If necessary, <u>align the parcel</u> so that it overlays existing parcels in the correct position.
- 8. Select the new parcel and click **Clip** I in the **Tools** gallery on the **Parcels** ribbon.
- 9. The **Input Features** tab should be your current selection. Verify it's correct.
- In the Clip pane, make sure Clip all editable layers is not checked (at the very bottom), and click the Target Features tab.
- 11. Select the target parcels you want to clip and use to create remainder parcels. The view will change as you select your input and target features so you know what will be affected.

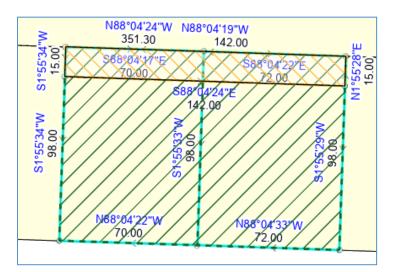

| Modify Fe    | eatures                           | * Ū :  |
|--------------|-----------------------------------|--------|
| €            | Clip                              |        |
| [7]          |                                   |        |
| Cha          | nge the selection.                |        |
| Input Featu  | res Target Features               |        |
| ▲ TaxPare    | cel (1)<br>0025-000               |        |
| 24           | 0023-000                          |        |
|              |                                   |        |
|              |                                   |        |
|              |                                   |        |
|              |                                   |        |
|              |                                   |        |
| Buffer Dista | nce:                              | 0 ft • |
| When clipp   | ping features                     |        |
| •            | Discard (Remainder)               |        |
|              | Discard the area that intersects  |        |
|              | Preserve                          |        |
|              | Preserve the area that intersects |        |
|              | Split                             |        |
| 0 🖸          | Preserve both areas               |        |
|              |                                   |        |
|              |                                   |        |
|              |                                   |        |
|              |                                   |        |
|              |                                   |        |
|              |                                   |        |
|              |                                   |        |
|              |                                   |        |
|              |                                   |        |
|              |                                   |        |
|              |                                   |        |
|              |                                   | CI-    |
| Cline all a  | ditable features                  |        |

- 12. Choose the **Discard (Remainder)** option in the **Clip** pane
  - 1. NOTE: Be sure to explore the other Clip options.
- 13. Click **Clip** to clip and create remainder parcels.

### Tip:

Turn on the **Historic** group layer for the parcel type in the **Contents** pane to display historic parcel features.

Select the remainder parcels, open the **Attributes** pane, and update their attributes. You can also use the **Sequential Numbering** tool  $\square^{\frac{1}{3}}$  in the **Tools** gallery on the **Parcels** ribbon to <u>assign</u> <u>sequential attributes</u>.

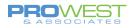

### 7: Split Parent Parcel – Metes & Bounds (Ground To Grid)

To split parcels using metes and bounds and the Ground To Grid function, you can follow these steps:

1. <u>Create a parcel record</u> for the parcel split.

The parcel record will be set as active in the map. The Created By Record field of new parcel features will be populated with the GlobalID of the active record.

- If necessary, use the Locate\_pane to search for and locate the parcels to split.
- 3. Set your Ground To Grid offset factors
  - 1. Click the **Ground To Grid** dropdown under the **Corrections** group within the **Edit** tab on your ribbon.
  - 2. Choose the "Enter the ground line and draw the grid line" option under the **Interactive Correction Change** section.
  - 3. A new window will prompt you to input the recorded Direction and Distance of a known, existing line in your fabric.
    - 1. You can use a section line or the line of a neighboring parcel.
    - 2. You can choose to only correct for direction by keeping the Distance at 0.
  - 4. After clicking **Next**, a new pop-up window will prompt you to click the start and end points of your known line in your map.
  - 5. Your Ground To Grid is now set. You know this because the Ground To Grid icon is now darker in color up on the ribbon and down at the bottom of your map next to the scale factor.

1:339

|| 円 🛂 🏢

- 1. Click either icon to toggle Ground To Grid on and off.
- 4. Use the **Traverse** tool to create a parcel traverse.

| Create Record        |                       | ≁ ‡ × |
|----------------------|-----------------------|-------|
| Name                 | Split                 |       |
| Record Type          | <null></null>         |       |
| Recorded Date        | 4/12/2022 12:41:20 PM |       |
| Created By           | <null></null>         |       |
| Created Date         | <null></null>         |       |
| Modified By          | <null></null>         |       |
| Modified Date        | <null></null>         |       |
| Created Parcel Count | <null></null>         |       |
| Retired Parcel Count | <null></null>         |       |

|   | 4 >                                              |                   |                    |  |  |  |
|---|--------------------------------------------------|-------------------|--------------------|--|--|--|
|   | round<br>Grid <del>•</del>                       | Manage<br>Quality |                    |  |  |  |
| < | Correct                                          | ions              |                    |  |  |  |
|   | Gro                                              | ound to Grid Co   | prrections are Off |  |  |  |
|   | ✓ Direc                                          | tion Offset:      | 0 dd -             |  |  |  |
|   | 🗸 Dista                                          | ince Factor:      |                    |  |  |  |
|   | Constant scale                                   |                   |                    |  |  |  |
|   | O Co                                             | mpute from ele    | vation mode        |  |  |  |
|   |                                                  |                   |                    |  |  |  |
|   | Interactive Correction Change                    |                   |                    |  |  |  |
| ł | - 📻 Enter the ground line and draw the grid line |                   |                    |  |  |  |
|   | Draw the ground line and the grid line           |                   |                    |  |  |  |

| Corrections: Ground To Grid             |                                         |  |  |  |  |
|-----------------------------------------|-----------------------------------------|--|--|--|--|
| Enter the ground direction and distance |                                         |  |  |  |  |
| Direction N90-00-00E QB *               |                                         |  |  |  |  |
| Distance 0 ft 🔹                         |                                         |  |  |  |  |
| Nex                                     | t                                       |  |  |  |  |
|                                         | ce of 0 will not update<br>ance factor. |  |  |  |  |

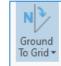

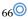

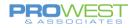

- Click Traverse in the Tools gallery on the Parcels ribbon to open the Traverse pane.
- 2. In the **Traverse** pane, choose the layer in which to create the traverse from the **Layer** drop-down menu.
- 3. Snap to an existing point as the starting point of your traverse, or anywhere on the map.

| Modi  | fy Features                              | ? - | , џ | × |
|-------|------------------------------------------|-----|-----|---|
|       | 🕄 Traverse                               |     |     | ≡ |
| Lines | Closure                                  |     |     |   |
| Layer | Tax_Lines                                |     |     | ٠ |
| 0     | Click in the map to set a start location |     |     | × |
| +     | Set Start Set Closing Trace Lines        |     |     |   |
|       | Direction • Distance Radius Arc Le       |     | Ŧ   |   |

🕅 Traverse

Trace Lines

Radius

Arc Length

Tet Closing

≡

Modify Features

Lines Closure

Layer Tax\_Lines

P Set Start

Direction

N90-00-00E QB

The new parcel will be aligned with existing parcels as the **<u>Ground To Grid</u>** adjustment will automatically work with the Traverse tool to adjust your input metes and bounds to any distortion or inconsistencies within your map. Ground To Grid will display the Direction and Distance values you input within the COGO attributes while changing the geometry of your line to fit your existing data.

4. Start entering your traverse dimensions.

### **Override Tip:**

- Within the Traverse window, you can override project units by clicking the field drop-down arrow to choose a different unit for your dimensions.
- You can also type a <u>shortcut override</u> next to a dimension.

|            |           |                               | Stated Area       | <null></null>                       |
|------------|-----------|-------------------------------|-------------------|-------------------------------------|
| Override   | Keystroke | Use in grid field             | Stated Area Unit  | <null></null>                       |
| Meters     | m or M    | Distance, Radius, Arc Lengt   | Calculated Area   | <null></null>                       |
|            |           |                               | Misclose Ratio    | Acre                                |
| Kilometers | km or KM  | Distance, Radius, Arc Lengt   | Misclose Distance | Acre US                             |
| Feet       | ft or FT  | Distance, Radius, Arc Lengt   | Is Seed           | Square Meter<br>Square Foot         |
|            |           |                               | Created By        | Square Foot US                      |
| Yards      | yd or YD  | Distance, Radius, Arc Lengt   | Modified By       | Square Foot Clarke<br>Square Fathom |
| Miles      | mi or MI  | Distance, Radius, Arc Lengt   | Modified Date     | Square Nautical Mile                |
|            |           | Distance, nations, rice Lange | ,                 | ,                                   |

• The parcel type polygon feature class has both **Stated Area** and **Stated Area Unit** attribute fields. You can override the project area unit and choose a different unit for your stated area by selecting the unit from the **Stated Area Unit** field drop-down box in the **Attributes** pane.

### Tip:

Click **Show Only Active** in the **Records** group on the **Parcels** ribbon to only show parcel features in the active record. If there is a new record in the map, only the traverse lines should be visible. Turning off the display of surrounding parcel features by clicking **Show Only Active** makes it easier to view and enter traverse lines.

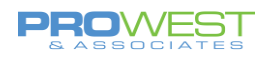

5. After entering your closed loop parcel traverse, click **Create Seeds** in the **Construct** group on the **Parcels** ribbon to create a seed for the parcel traverse.

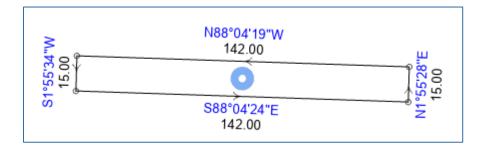

- 6. Click **Build Active** in the **Construct** group on the **Parcels** ribbon to build the parcel.
- 7. If necessary, select the newly built parcel, open the **Attributes** pane, and update its attributes.
- 8. Select the new parcel and click **Clip** in the **Tools** gallery on the **Parcels** ribbon.
- The Input Features tab should be your current selection. Verify it's correct.
- In the Clip pane, make sure Clip all editable layers is not checked (at the very bottom), and click the Target Features tab.
- Select the target parcels you want to clip and use to create remainder parcels. The view will change as you select your input and target features so you know what will be affected.

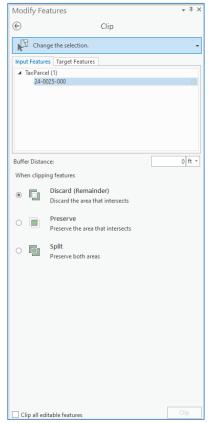

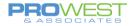

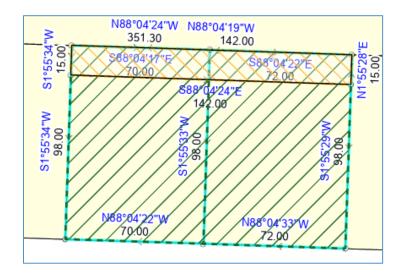

- 12. Choose the **Discard (Remainder)** option in the **Clip** pane1. NOTE: Be sure to explore the other Clip options.
- 13. Click **Clip** to clip and create remainder parcels.

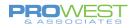

### 8: Build Parcels from CAD Lines (with Task)

The *Build parcels from CAD lines* task is a record-driven workflow for building parcels from CAD lines in the parcel fabric.

| Task | ſS                                | ? | Ŧ | џ | × |
|------|-----------------------------------|---|---|---|---|
| G    | Build parcels from CAD lines      |   |   |   | ≡ |
| Step | os Messages                       |   |   |   |   |
| 2    | 👸 🛃 📑 🗙 💿 🔲 🛗                     |   |   |   |   |
| 4    | 1. Create a parcel record         |   |   |   |   |
|      | 2. Locate your work area          |   |   |   |   |
|      | 3. Add CAD lines to the map       |   |   |   |   |
|      | 4. Select CAD lines               |   |   |   |   |
|      | 5. Copy lines to active record    |   |   |   |   |
| Þ    | 6. Edit and clean CAD lines       |   |   |   |   |
|      | 7. Build parcels in active record |   |   |   |   |
|      | 8. Sequentially assign attributes |   |   |   |   |

- In the Build parcels from CAD lines task, the **Manage Records** pane is embedded in the **Tasks** pane and automatically opens in the first step.
- In the Build parcels from CAD lines task, the **Catalog** pane is embedded in the **Tasks** pane and automatically opens in the step.
- In the Build parcels from CAD lines task, the step loads the **Select** tool.
- In the task, the **Copy Lines To** dialog box is embedded in the **Tasks** pane and automatically opens in the step.
- In the task, the Planarize tool, Extend Or Trim tool, Vertices tool, Create Seeds command, Validate Extent command, and Fix Error tool are automatically loaded in a pallette for the step.
- In the task, the step automatically runs the Build Active command and proceeds to the next step.
- In the task, the **Sequential Numbering** pane is embedded in the **Tasks** pane and automatically opens in the step.

### 9: Build Parcels from CAD Lines (No Task)

To build parcels from CAD lines, you can follow these steps:

1. <u>Create a parcel record</u> for the CAD file.

The parcel record will be set as active in the map. The Created By Record field of new parcel features will be populated with the GlobalID of the active record.

- 2. If necessary, use the Locate pane to search for and locate the parcels to split.
- 3. Click Add Data <sup>11</sup> in the Layer group on the Map tab and browse to and add the CAD data to the map.

| Create Record        |                       | ≁ û × |
|----------------------|-----------------------|-------|
| Name                 | Split                 |       |
| Record Type          | <null></null>         |       |
| Recorded Date        | 4/12/2022 12:41:20 PM |       |
| Created By           | <null></null>         |       |
| Created Date         | <null></null>         |       |
| Modified By          | <null></null>         |       |
| Modified Date        | <null></null>         |       |
| Created Parcel Count | <null></null>         |       |
| Retired Parcel Count | <null></null>         |       |

To add external feature classes, you may need to <u>add a geodatabase</u> containing the data to the project or <u>connect to a geodatabase</u>.

4. <u>Georeference</u> the CAD lines if necessary.

Georeferencing CAD lines moves the lines to the projection and spatial location of the parcel fabric. When georeferencing, you can move the CAD lines to an approximate position in the parcel fabric. After building the parcels, use alignment tools to align the parcels to the surrounding parcels in the parcel fabric.

5. Use the **Select** tool <sup>koll</sup> in the **Selection** group on the **Parcels** ribbon to select the CAD lines.

#### Tip:

To select all the lines in a layer, right-click the line layer in the **Contents** pane, point to **Selection**, and click **Select All**.

- 6. Click **Copy Lines To** in the **Construct** group on the **Parcels** ribbon to open the **Copy Lines To** dialog box.
- 7. Choose a parcel type to which to add the copied lines.

The copied lines will be added as new lines to the parcel line feature class of the parcel type.

8. Choose **Show only active record** to show only parcel features that are part of the active parcel record.

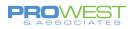

#### Note:

Turning off the display of parcel features that are not part of the active record is useful when editing and modifying lines to construct new parcels.

If parcels are already part of the active record, they will be displayed in addition to the copied lines.

9. Click **OK** to copy the lines to the active record.

Seeds will be automatically generated for closed loops of lines.

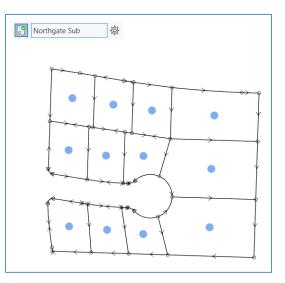

- 10. Clean the copied CAD lines. For example, you may need to do the following:
  - Extend or trim dangling lines, planarize lines, or delete lines that create gaps.
  - Click Vertices in the Tools gallery on the Parcels ribbon, and click on a line to display its vertices.
  - Delete parcel seeds. Erroneous parcel seeds can indicate erroneous line loops or gaps. Clean the gaps and delete the erroneous seeds.
  - Create additional parcel seeds. Click **Create Seeds** in the **Construct** group on the **Parcels** ribbon to generate parcel seeds.
- 11. Click **Validate Extent** in the **Tools** gallery on the **Parcels** ribbon to validate the map extent and detect any missed line errors.

Topology errors are labeled in the map extent by their error name, for example, Missing Point. Open the **Error Inspector** pane to display the topology errors. Use the **Fix Error** tool <sup>©</sup> to fix errors in the map with a predefined fix.

Missing parcel and missing point errors will be fixed when parcels are built.

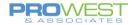

12. Optionally select and update the attributes of parcel seeds. The attributes will be transferred to the new parcels once they have been built.

Alternatively, you can update the attributes of the built parcels.

- 13. Click **Build Active** in the **Construct** group on the **Parcels** ribbon to <u>build parcels</u> from CAD lines in the active record.
- 14. If necessary, <u>align</u> the newly built parcels to surrounding parcel features.
- 15. If necessary, set parcels that were replaced by the CAD lines as <u>historic</u>.

If the parcel record of the CAD lines is the active record, the Retired By Record field of the parcel features being set historic will be populated with the GlobalID of the active record.

16. Use the **Sequential Numbering** tool  $\square_{\frac{1}{2}}^{\frac{1}{2}}$  in the **Tools** gallery on the **Parcels** ribbon to add sequential attributes to the new parcels.

You can also select parcels and open the **Attributes** pane 💷 to update attributes

17. Optionally use the **Update COGO** tool in the **Tools** gallery on the **Parcels** ribbon to add COGO dimensions to the newly built parcel lines.

Select the lines you want to update and click the **Update COGO** tool to open the **Update COGO** pane. COGO dimensions are generated from the line geometry. The COGO Type attribute of the line is set to **Computed**.

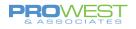

## **10: Union Parcels to Create a New Parcel**

Unioning parcels will leave the original selected parcels as current/active and will create a new parcel as well – all current. **No History is created in this process** as long as there is no active record set and/or you are not merging within the same parcel type.

- 1) Select existing parcels to be unioned.
- 2) Navigate to and choose Merge tool

| <b>□</b> |
|----------|
|          |
| Merge    |

3) On the Merge pane...

- a. Use the New Feature tab for a Union
- b. Choose the button for "Keep original features"
- c. Choose the button for "Use template"
- d. Set the new template (must be visible in the TOC to be selectable with the template browser)
- Examples:
  - Select existing Tax Parcels to begin a new Subdivision: The outer boundary of the tax parcels becomes the new Subdivision boundary
  - Select PLSS Sections to create the PLSS Township
- e. Fill in any other attributes needed
- f. Merge -

The Merge tool will then merge the parcels together into a new parcel based on the Template setting and will NOT create any Historic features.

4) If not already done, update the attributes of the new parcel

### SAVE EDITS!

| Merge                                                                   |               | ? | Ŧ | џ | × |
|-------------------------------------------------------------------------|---------------|---|---|---|---|
| Existing Feature                                                        | ew Feature    |   |   |   |   |
| Change the se                                                           | election.     |   |   |   | • |
| Layer                                                                   |               |   |   |   |   |
| PlattedLots                                                             |               |   |   |   | * |
| Features to merge                                                       |               |   |   |   |   |
| 7                                                                       |               |   |   | × |   |
| 8                                                                       |               |   |   | × |   |
| Keep original feature     Use Template     Parcel Merged Feature Attrib |               |   |   | • | ] |
| Name                                                                    | 123-456-789   |   |   |   |   |
| Created By Record                                                       | <null></null> |   |   |   |   |
| Retired By Record                                                       | <null></null> |   |   |   |   |
| Stated Area                                                             | <null></null> |   |   |   |   |
| Stated Area Unit                                                        | <null></null> |   |   |   |   |
| Calculated Area                                                         | <null></null> |   |   |   |   |
| Misclose Ratio                                                          | <null></null> |   |   |   |   |
| Misclose Distance                                                       | <null></null> |   |   |   |   |
| Is Seed                                                                 | No            |   |   |   |   |
| Parcel Subtype                                                          | <null></null> |   |   |   |   |

# **Quality-driven Workflows**

# Quality Ribbon

| 📽 📾 🗊 5 - ♂ - 💠 🖻 車 毌 闰 🗅 🖀 -                                                                                                    | Parcels TrainingDemo - DemoV3 - ArcGIS Pro                                                                          |
|----------------------------------------------------------------------------------------------------|----------------------------------------------------------------------------------------------------|
| Project         Map         Insert         Analysis         View         Edit         Imagery         Share           Image: Project         Image: Project                                                                                                    | Records       Quality         Im Attributes $i \rightarrow i$ Im Class $i \rightarrow i$ Im Class $i \rightarrow i$ |
| Save Discard Parce Layers + Unidate Topology + Layers + Layers + L | Shrink Merge Merge Simplify By Delete Build Consistency Weighted App                                                |
| Manage Edits Evaluation Gaps and Overlaps Select                                                                                                    | ion 🖼 Tools Least Squares                                                                                           |

### **Evaluation Module**

Parcel Layers • Evaluation

ClientParcelFabric

- Distance Mismatch
  - Evaluates the difference in the distance between the Shape Length and the COGO Distance.
  - o Generates a new layer in the Table of Contents
  - By default, the difference criteria is set to 0.5' which means any line with a difference greater than 0.5' will be flagged.
  - You can change the difference in the Layer's Properties > Definition Query tab
- <u>Too Short</u>
  - Generates a new layer in the Table of Contents
  - By default, the evaluation is set to report any line that has a Shape Length less than 0.5'
  - You can change the difference in the Layer's Properties > Definition Query Tab
- Vertices
  - Generates a new layer in the Table of Contents
  - When used with a line class, it generates a new line class (dashed symbology)
  - When used with a polygon class, it generates a polygon class with a dashed boundary line and green nodes at the vertices – not necessarily the same as the Points layer.

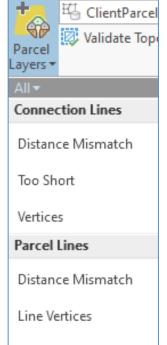

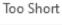

Parcels

Vertices

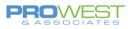

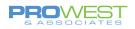

### Gaps & Overlaps Module

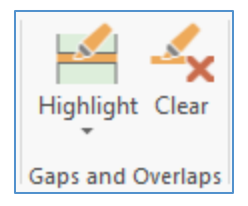

This tool is used to find small gaps and overlaps in the data prior to running topology validation. It is also meant for small areas, such as just in your area of work on a split, combine or new subdivision.

#### To use this tool:

- Set the Highlight Settings use the dropdown to get to the settings
  - Enter the Width something less than what would be an alley width.
  - Layer enter the layer to be evaluated
  - Colors set your Gap and Overlap colors
- Highlight the errors
  - Click the tool to show any violators
  - This tool only works in the current view note the dashed line generated at the periphery.
  - Use the Clear button to clear the currently highlighted features.

| Highlight ( | Slear    | Select Parcel<br>Features |
|-------------|----------|---------------------------|
| Highlight   | : Settin | gs                        |
| Maximum     | n Width  | 6 ft *                    |
| Layer       |          | TaxParcel •               |
| Gap color   |          | •                         |
| Overlap c   | olor     | -                         |

Do not highlight countywide – it will take a long time to evaluate if it finishes at all.

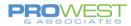

## **11: Topology Validation**

Topology can be found in the Map's Table of Contents or in Catalog.

#### Via Table of Contents:

**Dirty Areas:** 

• This is an indicator that shows areas that have not been validated yet.

Point, Line, Polygon Errors:

• These are visual representations of the errors that are found when topology is validated.

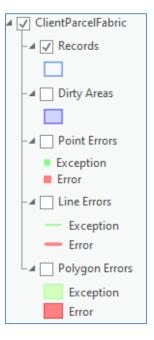

### In Catalog:

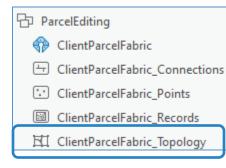

Many rules are created by the parcel fabric itself, but these are editable. The default rules pertain to each feature type by itself, meaning there are no rules to tie parcel types together.

77 0

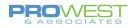

To see the Topology properties, view the Properties of the Parcel Fabric Topology from Catalog.

### General Tab:

| Topology Properties: Clie | entParcelFabric_Topology |                                                                                                    | х |  |  |  |  |  |
|---------------------------|--------------------------|----------------------------------------------------------------------------------------------------|---|--|--|--|--|--|
| General                   |                          |                                                                                                    |   |  |  |  |  |  |
| Feature Class             | Name:                    | ClientParcelFabric_To                                                                                 |   |  |  |  |  |  |
| Rules<br>Errors           | XY Cluster Tolerance:    | 0.0032808333 Foot_US                                                                                  |   |  |  |  |  |  |
| Manage                    | Z Cluster Tolerance:     | 0.001000000                                                                                           |   |  |  |  |  |  |
|                           | ✓ Status                 |                                                                                                    |   |  |  |  |  |  |
|                           | Not Validated            |                                                                                                    |   |  |  |  |  |  |
|                           |                          | There are one or more dirty areas in this topology. Dirty areas are where editing has been performed. |   |  |  |  |  |  |

- Name: you can modify the name of the topology if you wish. A default name will be given if you do not specify.
- Tolerances: The XY and Z Cluster tolerances will be auto-populated with values based on the coordinate system of the data unless you specify otherwise.
  - Keep in mind that the tolerances indicate that any error smaller than that value will be auto-corrected and any error larger than that value will be flagged for you to review and correct. So, keeping the default values might be a good place to start and adjust once you start to review the errors.

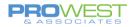

### Feature Class Tab:

| Topology Properties: Cl          | ientParcelFabric_Topology                                |         |   |            | × |
|----------------------------------|----------------------------------------------------------|---------|---|------------|---|
| General                          |                                                          |         |   |            |   |
| Feature Class<br>Rules<br>Errors | Number of XY Ranks:     1       Number of Z Ranks:     1 |         |   |            |   |
| Manage                           | ✓ Feature Classes                                        |         |   |            |   |
|                                  | Feature Class                                            | XY Rank |   | Select All |   |
|                                  | Construction                                             |         | ^ | Clear All  |   |
|                                  | ✓ 🖾 TaxParcel                                            | 1       |   | Clear All  |   |
|                                  | PLSSQuarter_Lines                                        | 1       |   |            |   |
|                                  | PLSSSixteenth_Lines                                      | 1       |   |            |   |
|                                  | ✓ 🖾 PLSSSection                                          | 1       |   |            |   |
|                                  | ✓ 🖾 PLSSQuarter                                          | 1       |   |            |   |
|                                  | HistoricPlats                                            |         |   |            |   |
|                                  | ClientParcelFabric_AdjustmentLines                       |         |   |            |   |
|                                  | ClientParcelFabric_Records                               |         |   |            |   |
|                                  | PlattedLots_Lines                                        | 1       |   |            |   |
|                                  | Discrepancy_Points                                       |         |   |            |   |
|                                  |                                                          | >       | ~ |            |   |

This tab allows you to choose which feature classes will participate in the topology and what rank each of those will receive.

# of Ranks: You can choose how many rankings you would like to participate in your topology.

- The lower the value, the better the rank 1 is the highest rank meaning it's the best accuracy.
- Ranks indicate which features are considered more or less accurate than other features.
- If there is an error smaller than the tolerance specified in the General tab, it will be resolved based on the ranks listed here. Lower ranks will be adjusted to higher ranks. Equal ranks will split the difference/average the difference.

To select which features will participate, check the box to the left of the feature and then indicate the rank(s) you'd like to assign to it.

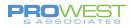

### Rules Tab:

| General<br>Feature Class | + Add 🗙 Remove 🔮 Load Existing 🔚 Sav |           |                                            |                           |           |   |  |
|--------------------------|--------------------------------------|-----------|--------------------------------------------|---------------------------|-----------|---|--|
| Rules                    | Feature Class 1                      | Subtype 1 | Rule                                       | Feature Class 2           | Subtype 2 |   |  |
| Errors                   | ClientParcelFabric_Connections       |           | Endpoint Must Be Covered By (Line-Point)   | ClientParcelFabric_Points |           | ^ |  |
| Manage                   | PLSSTownship_Lines                   |           | Endpoint Must Be Covered By (Line-Point)   | ClientParcelFabric_Points |           |   |  |
|                          | PLSSTownship_Lines                   |           | Must Not Have Dangles (Line)               |                           |           |   |  |
|                          | PLSSTownship_Lines                   |           | Must Not Self Overlap (Line)               |                           |           |   |  |
|                          | PLSSTownship_Lines                   |           | Must Not Self Intersect (Line)             |                           |           |   |  |
|                          | PLSSTownship_Lines                   |           | Must Be Covered By Boundary Of (Line-Area) | PLSSTownship              |           |   |  |
|                          | PLSSTownship                         |           | Boundary Must Be Covered By (Area-Line)    | PLSSTownship_Lines        |           |   |  |
|                          | PLSSSection_Lines                    |           | Endpoint Must Be Covered By (Line-Point)   | ClientParcelFabric_Points |           |   |  |
|                          | PLSSSection_Lines                    |           | Must Not Have Dangles (Line)               |                           |           |   |  |
|                          | PLSSSection_Lines                    |           | Must Not Self Overlap (Line)               |                           |           |   |  |
|                          | PLSSSection_Lines                    |           | Must Not Self Intersect (Line)             |                           |           |   |  |
|                          | PLSSSection_Lines                    |           | Must Be Covered By Boundary Of (Line-Area) | PLSSSection               |           |   |  |
|                          | PLSSSection                          |           | Boundary Must Be Covered By (Area-Line)    | PLSSSection_Lines         |           |   |  |
|                          | PLSSQuarter_Lines                    |           | Endpoint Must Be Covered By (Line-Point)   | ClientParcelFabric_Points |           |   |  |
|                          | PLSSQuarter Lines                    |           | Must Not Have Dangles (Line)               |                           |           |   |  |

All the rules are shown in the Rules tab. There are some rules that cannot be modified as they are the basis of a fabric.

• These 6, per Parcel Type, are not editable:

Endpoint Must Be Covered By (Line-Point) Must Not Have Dangles (Line) Must Not Self Overlap (Line) Must Not Self Intersect (Line) Must Be Covered By Boundary Of (Line-Area) Boundary Must Be Covered By (Area-Line)

To Add your own rules, either scroll to the bottom of the list to the prompt "Click here to add a new rule.", use the Add button at the top of the dialog box or use the Load Existing tool at the top of the dialog box.

Suggestions of what to add:

- Anything that will spatially relate multiple parcel fabric types
- Gap/Overlap rules where appropriate

| TaxParcel     | Must Not Have Gaps (Area)                           |                |
|---------------|-----------------------------------------------------|----------------|
| TaxParcel     | Must Not Overlap (Area)                             |                |
| PLSSTownship  | Boundary Must Be Covered By Boundary Of (Area-Area) | PLSSSection •  |
| PLSSSection   | Boundary Must Be Covered By Boundary Of (Area-Area) | PLSSQuarter +  |
| PlattedBlocks | Must Be Covered By Feature Class Of (Area-Area)     | Subdivisions * |
| PlattedLots   | Must Be Covered By Feature Class Of (Area-Area)     | Subdivisions 🔹 |

You can modify or delete any rules that you create, but not what the fabric needs.

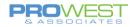

### Errors Tab:

| General       |                                |           |                                |                           |           |        |              |
|---------------|--------------------------------|-----------|--------------------------------|---------------------------|-----------|--------|--------------|
| Feature Class | Generate Summary               |           |                                |                           |           | Ex     | port to File |
| Rules         | Feature Class 1                | Subtype 1 | Rule                           | Feature Class 2           | Subtype 2 | Errors | Exceptions   |
| Errors        | ClientParcelFabric_Connections |           | Endpoint must be covered by    | ClientParcelFabric_Points |           | 0      | 0            |
| Manage        | PLSSTownship                   |           |                                | PLSSTownship              |           | 1      | 0            |
|               | PLSSTownship_Lines             |           |                                | PLSSTownship_Lines        |           | 0      | 0            |
|               | PLSSTownship_Lines             |           | Endpoint must be covered by    | ClientParcelFabric_Points |           | 0      | 0            |
|               | PLSSTownship_Lines             |           | Must not have dangles          | PLSSTownship_Lines        |           | 0      | 0            |
|               | PLSSTownship_Lines             |           | Must not self-overlap          | PLSSTownship_Lines        |           | 0      | 0            |
|               | PLSSTownship_Lines             |           | Must not self-intersect        | PLSSTownship_Lines        |           | 0      | 0            |
|               | PLSSTownship_Lines             |           | Must be covered by boundary of | PLSSTownship              |           | 0      | 0            |
|               | PLSSTownship                   |           | Boundary must be covered by    | PLSSTownship_Lines        |           | 0      | 0            |
|               | PLSSSection                    |           |                                | PLSSSection               |           | 4      | 0            |
|               | PLSSSection_Lines              |           |                                | PLSSSection_Lines         |           | 5      | 0            |
|               | PLSSSection_Lines              |           | Endpoint must be covered by    | ClientParcelFabric_Points |           | 0      | 0            |

The Errors tab allows you to generate a summary of the errors and export that to a file as you need.

"Generate Summary" is only available when topology has been validated.

### Manage Tab:

| Topology Propertie                          | s: ClientParcelFabric_Topology                                                                                                    | × |
|---------------------------------------------|----------------------------------------------------------------------------------------------------|---|
| General<br>Feature Class<br>Rules<br>Errors | Manage geodatabase functionality<br>✓ Editor tracking<br>Specify the fields to record the user name and date when a feature is created or edited. Fields specified will be maintained by ArcGIS. Any new fields will be created automatically. |   |
| Manage                                      | Creator Field<br>Create_Juser<br>Create_Date Field<br>Create_date<br>Editor Field<br>Iast_edited_user<br>Edit Date Field<br>Iast_edited_date<br>Time standard:<br>() UTC (recommended)                                                         |   |
|                                             | <ul> <li>Database time</li> <li>Learn more about editor tracking</li> </ul>                                                                                                    |   |

The Manage tab allows you to enable and disable editor tracking.

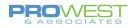

### **Topology Tools:**

To validate and correct topology errors, use the tools in the pallet.

| Validate |          |             |           |       |
|----------|----------|-------------|-----------|-------|
| Validate | Validate | Validate    | Error     | Fix   |
| All      | Extent   | Specified E | Inspector | Error |

- **Validate All:** If there are more than 1000 features in your data, this tool will prompt you to open the geoprocessing tool to validate the entire dataset.
- **Validate Extent:** This will validate whatever is in your current data view. If there are more than 1000 features, it will again prompt you to run the geoprocessing tool.
- Validate Specified Extent: This tool will allow you to draw a box over the area you'd like to validate. If more than 1000 features, you will be prompted for the geoprocessing tool.
- Error Inspector: This will open the Error Inspector panel to examine individual errors and potentially make corrections or mark errors as exceptions.

| Error  | nspector: Map                  |                                  |                   |           | ?、                                                     | , 4 ×         |
|--------|--------------------------------|----------------------------------|-------------------|-----------|--------------------------------------------------------|---------------|
| Source | : <sup>昨</sup> ClientParcelFab | ric 🔹 🗱 Validate 🛛 Filter: 🍸 🎇 S | election: d 🕅 🖸 📲 |           |                                                        | ≡             |
| _⊿ Sha | pe Feature 1                   | Rule                             | Feature 2         | Exception | Preview Details Fix                                    |               |
| 6      | TaxParcel 3950                 | Must Not Overlap                 | TaxParcel 3951    |           |                                                        |               |
| E      | TaxParcel 3950                 | Must Not Overlap                 | TaxParcel 3952    |           |                                                        | $\rightarrow$ |
| 8      | TaxParcel 3950                 | Must Not Overlap                 | TaxParcel 3953    |           | 21-0048-000 21-0039-000                                |               |
| 6      | TaxParcel 3950                 | Must Not Overlap                 | TaxParcel 3954    |           |                                                        |               |
| E      | TaxParcel 3950                 | Must Not Overlap                 | TaxParcel 3955    |           | 21-0049-000 CENTRAL SQUARE                             |               |
| E      | TaxParcel 3950                 | Must Not Overlap                 | TaxParcel 3956    |           | $\begin{array}{c c c c c c c c c c c c c c c c c c c $ | $\leftarrow$  |
| 6      | TaxParcel 3950                 | Must Not Overlap                 | TaxParcel 3957    |           | 21-0041-000                                            | 4-000         |
| E      | TaxParcel 3950                 | Must Not Overlap                 | TaxParcel 3958    |           | 21-0042-001                                            |               |
| E      | TaxParcel 3950                 | Must Not Overlap                 | TaxParcel 3959    |           | 21-0042-000 21-0038-000                                | 5-000         |
| 5      | TaxParcel 3950                 | Must Not Overlap                 | TaxParcel 3960    |           |                                                        | <u> </u>      |

| Preview Details Fix                  |          |
|--------------------------------------|----------|
| Available Fixes for Selected Errors: |          |
| 🔝 Create Feature                     | 1 Errors |
| <sup>III</sup> ≱ Merge               | 1 Errors |
| 🕼 Remove Overlap                     | 1 Errors |
|                                      |          |
| Mark as Exception                    |          |

• **Fix Error:** This is an on-the-fly tool that will allow you to interact with individual errors to make corrections or flag as exceptions.

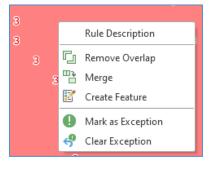

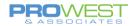

# **EXERCISE: Test Validate options and correct errors**

- 1. Zoom to an area around a scale of 1:1000
- 2. Choose Validate Extent
- 3. Be sure your Point, Line and Polygon Errors are visible in your table of contents

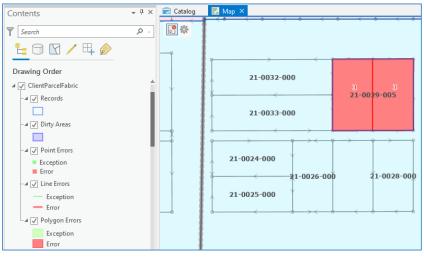

#### 4. Open Error Inspector to review errors in current view

| Er | Error Inspector: Map            |                          |                          |                 |           |  |  |  |
|----|---------------------------------|--------------------------|--------------------------|-----------------|-----------|--|--|--|
| So | urce: $\mathbb{H}_{\mathbb{H}}$ | 🖞 ClientParcelFabric 🛛 🔻 | 🔯 Validate 🛛 Filter: 🍸 🏹 | Selection: 🕂 🙀  | V 📑       |  |  |  |
| ⊿  | Shape                           | Feature 1                | Rule                     | Feature 2       | Exception |  |  |  |
|    | M                               | TaxParcel 3299           | Must Not Overlap         | TaxParcel 14082 |           |  |  |  |
|    | 5                               | TaxParcel 3298           | Must Not Overlap         | TaxParcel 14082 |           |  |  |  |
|    |                                 |                          | ·                        |                 |           |  |  |  |

- 5. Assess & test various tools available
- 6. Test a mass exception
- 7. Open Fix Error tool
- 8. Assess and test various tools available

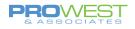

## **12: Attribute Rules**

Attribute Rules provide efficiency by letting the computer do some automated calculations or queries to populate attributes that may otherwise be manually entered.

| Project A                                            | ttribute Rules Insert     | Analysis               | View                  | Share              | Appearance                            | Labeling Data        | Records                                      |
|------------------------------------------------------|---------------------------|------------------------|-----------------------|--------------------|---------------------------------------|----------------------|----------------------------------------------|
| Cut                                                  |                           |                        |                       |                    | <b>1</b>                              |                      |                                              |
| Paste X Delete                                       | Fields Subtypes Domains C | Contingent C<br>Values | Calculation<br>Rule • | Constraint<br>Rule | Validation Ready to<br>Rule Use Rules |                      | xport Enable Disable Save<br>Rules Rule Rule |
| Clipboard                                            | Design                    |                        |                       | Add F              | ules                                  | A                    | ttribute Rules                               |
| Contents                                             | * † ×                     | E DEMOI                | MAP2020               | 🖷 Field            | ds: TaxParcel                         | Attribute Rules: Enc | umbrance ×                                   |
| Search     P     Calculation                         |                           |                        |                       |                    |                                       |                      |                                              |
| Image: Add Rule     Image: Columns     Image: Filter |                           |                        |                       |                    |                                       |                      |                                              |

To access Attribute Rules, select a layer you wish to create a rule for and navigate to Design > Attribute Rules.

Three Attribute Rule Types:

| Calculation Constraint Validation |  |  |  |  |  |  |
|-----------------------------------|--|--|--|--|--|--|
| Add Rule   Columns   Filter       |  |  |  |  |  |  |
| Add Immediate Calculation Rule    |  |  |  |  |  |  |
| Add Batch Calculation Rule        |  |  |  |  |  |  |
|                                   |  |  |  |  |  |  |

#### Calculation

| New Rule            |        |        |
|---------------------|--------|--------|
| Calculation         |        |        |
| Rule Name New Rule  |        |        |
|                     |        |        |
| Description         |        |        |
|                     |        |        |
|                     |        |        |
| Subtype <all></all> |        | •      |
| * Field             |        | *      |
| ✓ Editable          |        |        |
| * Expression 🔀      |        |        |
|                     |        |        |
|                     |        |        |
|                     |        |        |
| > Error             |        |        |
| ✓ * Triggers        |        |        |
| Insert              | Update | Delete |
|                     |        |        |
| Execution           |        |        |
| Tags                |        |        |
|                     |        |        |
|                     |        |        |
|                     |        |        |

Examples:

- Calculate Acreage
- Calculate the Record Name

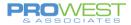

### • Constraint

| New Rule             |  |  |  |  |  |  |
|----------------------|--|--|--|--|--|--|
| Constraint           |  |  |  |  |  |  |
|                      |  |  |  |  |  |  |
| Rule Name New Rule   |  |  |  |  |  |  |
| Description          |  |  |  |  |  |  |
|                      |  |  |  |  |  |  |
|                      |  |  |  |  |  |  |
| Subtype <all></all>  |  |  |  |  |  |  |
| * Expression X       |  |  |  |  |  |  |
|                      |  |  |  |  |  |  |
|                      |  |  |  |  |  |  |
|                      |  |  |  |  |  |  |
|                      |  |  |  |  |  |  |
| ✓ * Error            |  |  |  |  |  |  |
| Error Number         |  |  |  |  |  |  |
| Error Message        |  |  |  |  |  |  |
|                      |  |  |  |  |  |  |
|                      |  |  |  |  |  |  |
| ✓ * Triggers         |  |  |  |  |  |  |
| Insert Update Delete |  |  |  |  |  |  |
|                      |  |  |  |  |  |  |
| > Execution          |  |  |  |  |  |  |
| Tags                 |  |  |  |  |  |  |
| iays                 |  |  |  |  |  |  |
|                      |  |  |  |  |  |  |
|                      |  |  |  |  |  |  |

Examples:

• Control needs to be within 1000 feet of County boundary.

### • Validation

| New Rule            |  |  |  |  |  |
|---------------------|--|--|--|--|--|
| Validation          |  |  |  |  |  |
| Rule Name New Rule  |  |  |  |  |  |
| Rule Name New Rule  |  |  |  |  |  |
| Description         |  |  |  |  |  |
|                     |  |  |  |  |  |
|                     |  |  |  |  |  |
| Subtype <all></all> |  |  |  |  |  |
| * Expression 🔀      |  |  |  |  |  |
|                     |  |  |  |  |  |
|                     |  |  |  |  |  |
|                     |  |  |  |  |  |
|                     |  |  |  |  |  |
| ✓ * Error           |  |  |  |  |  |
| Error Number        |  |  |  |  |  |
| Error Message       |  |  |  |  |  |
|                     |  |  |  |  |  |
|                     |  |  |  |  |  |
| Severity 5          |  |  |  |  |  |
| > Execution         |  |  |  |  |  |
|                     |  |  |  |  |  |
| Tags                |  |  |  |  |  |
|                     |  |  |  |  |  |
|                     |  |  |  |  |  |
| L                   |  |  |  |  |  |

#### Examples:

Validate attributes

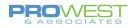

### Pre-Configured Rules:

You can access the pre-configured rules by

- selecting and right-clicking a feature class in the Table of Contents
- Choose Data Design > Attribute Rules
- On the Attribute Rules ribbon, use the Import Rules dropdown and select Parcel Fabric

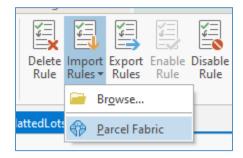

Rules such as Larger Than, Smaller Than, Longer Than, & Must Match Within can be modified in the Definition Query.

#### Polygon:

| Rule Name                          | Description                                                                                                    |
|------------------------------------|----------------------------------------------------------------------------------------------------|
| MUST HAVE A RECORD                 | Parcel features must be associated to the record that created them                                                        |
| MUST BE LARGER THAN                | Parcel shape area must be larger than the specified area                                                                  |
| MUST BE SMALLER THAN               | Parcel shape area must be smaller than the specified area                                                                 |
| CURRENT MUST NOT OVERLAP           | Current parcels must not overlap each other. Current parcels can overlap historic parcels and historic $\boldsymbol{\mu}$ |
| NAME MUST BE UNIQUE                | Parcel names must be unique for current parcels in the same parcel type                                                   |
| NAME MUST NOT BE EMPTY             | Parcel names must be populated and cannot be NULL                                                                         |
| MISCLOSE RATIO MUST BE LESS THAN   | Misclose ratio must be less than the specified tolerance                                                                  |
| MICLOSE DISTANCE MUST BE LESS THAN | Misclose distance must be less than the specified tolerance                                                               |
| AREAS MUST MATCH WITHIN            | Shape area and Stated Area must not differ by more than the specified tolerance                                           |

#### Line:

| Rule Name                   | Description                                                                                    |
|-----------------------------|------------------------------------------------------------------------------------------------|
| MUST HAVE A RECORD          | Parcel features must be associated to the record that created them                             |
| MUST BE LONGER THAN         | Boundary line must be longer than the specified length                                         |
| DISTANCE MUST MATCH WITHIN  | Line shape length must match the COGO distance within the specified tolerance                  |
| DIRECTION MUST MATCH WITHIN | Line shape direction must match the COGO direction and rotation within the specified tolerance |

#### Point:

| Rule Name                    | Description                                                                                  |
|------------------------------|----------------------------------------------------------------------------------------------|
| MUST BE IN XY EXTENT         | Points must lie within the specified MBR (minimum bounding rectangle)                        |
| MUST BE IN XY EXTENT         | Points must lie within the specified MBR (minimum bounding rectangle)                        |
| MUST BE IN Z EXTENT          | Point's z attribute coordinate must lie within in the specified height range                 |
| XY MUST MATCH SHAPE WITHIN   | Point's XY attribute coordinates must lie within the specified distance of the point's shape |
| Z MUST MATCH GEOMETRY WITHIN | Point's Z attribute coordinate must lie within the specified height of the point's shape     |

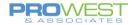

# **EXERCISE: Create Rules**

- A: Calculate Rule Type:
  - o Make sure to have fields for attribute to be calculated
  - Create a new Attribute rule
  - Edit a feature to test
- B: Constraint Rule Type: Control must be within County.
  - Test it by trying to add a corner at 1,1.
- C: Validation Rule Type: via Pre-Configured Rules
  - o Modify Definition Query
  - o Test

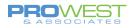

# 13: Run a Consistency Check (Least Squares Analysis)

A consistency check will determine the location and number of measurement errors in your data. This is done through a Least Squares Analysis which checks the direction and distance accuracy of your lines.

 Verify that your lines are populated with COGO attributes as these are the values that the process evaluates. Distance, Direction, Radius, ArcLength and Radius 2 values.

#### Note:

If your lines are not attributed with COGO values, use the <u>Update</u> <u>COGO</u> tool to generate COGO values from the geometry (not from a deed).

- 2. Fill out the **Direction Accuracy** and **Distance Accuracy** fields for all lines you will be checking.
  - Default is 30 seconds for **Direction** and 0.49 ft for **Distance**.

#### Note:

- Higher values in the accuracy fields = Lower accuracy
- Lower values in the accuracy fields = Higher accuracy
- Example:
  - If I put a value of 120 in the Direction Accuracy field and a value of 3 in the Distance Accuracy field, that would mean that my Direction accuracy is plus or minus 2 minutes and my Distance accuracy is plus or minus 3 feet.

# 3. Use the **Analyze Parcels By Least Squares Adjustment** tool to run the consistency check.

a. Select the lines that you want to analyze (could be connection lines as well)

#### Tip:

You can choose polygons as part of the analysis, but they will increase the processing time as the tool has to extract the lines from the polygons. Processing times will be faster by selecting only lines to be analyzed.

- b. Choose the Parcel Fabric to be analyzed.
- c. Under Analysis Type, choose "Consistency check".
- d. Choose the default Convergence Tolerance or type in your own.
- e. Run the tool.

| Attributes Geome   | etry          |
|--------------------|---------------|
| Direction          | N44°12'38"W   |
| Distance           | 596.875854    |
| Radius             | <null></null> |
| Arc Length         | <null></null> |
| Radius2            | <null></null> |
| СОGО Туре          | From Geometry |
| Is COGO Ground     | Yes           |
| Rotation           | 0°00'00"      |
| Scale              | 1             |
| Direction Accuracy | 30            |
| Distance Accuracy  | 0.492125      |

| Geoprocessing •                         | ч×  |  |  |  |  |  |  |
|-----------------------------------------|-----|--|--|--|--|--|--|
| $$ Analyze Parcels By Least Sq $\oplus$ |     |  |  |  |  |  |  |
| Parameters Environments                 | ?   |  |  |  |  |  |  |
| * Input Parcel Fabric                   | • 🚘 |  |  |  |  |  |  |
| Analysis Type                           |     |  |  |  |  |  |  |
| Consistency check                       | •   |  |  |  |  |  |  |
| 1 Convergence Tolerance                 | _   |  |  |  |  |  |  |
| 0.05 Meters                             | -   |  |  |  |  |  |  |

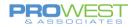

- 4. View and analyze the results.
  - a. View Details from the geoprocessing tool to check the Chi-Square test result. If the result is low or high, you will need to change the accuracy values assigned in Step 2.

Analyze Parcels By Least Squares Adjustment (Parcel Tools)

A Completed with warnings.

Started: Today at 3:01:42 PM Completed: Today at 3:01:45 PM Elapsed Time: 3 Seconds

Errors and warnings

 A Missing distance and/or direction accuracy values. Default accuracy values will be used. Distances: 0.492125 ftUS, Directions: 30 seconds
 A Chi square test: Low. To improve the chi square test decrease the values in the distance accuracy or direction accuracy fields. (Decreasing the accuracy value on a measurement increases its influence on coordinate positions in the network.)

- b. Explore the Adjustment Lines feature class added to the **Contents** pane.
  - The symbology will show you if there are any outliers in your data.
- c. Make corrections to any outliers you may have.

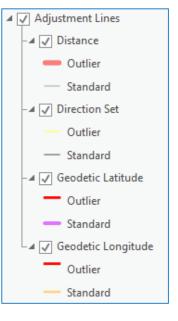

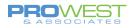

## 14: Run a Weighted Least Squares Adjustment

A weighted least squares adjustment will calculate more accurate coordinates for the points in your fabric using two or more control points. This is done through a Least Squares Analysis which checks the direction and distance accuracy of your lines, and then an application of the proposed adjustments.

 Verify that your lines are populated with COGO attributes as these are the values that the process evaluates. Distance, Direction, Radius, ArcLength and Radius 2 values.

#### Note:

If your lines are not attributed with COGO values, use the <u>Update</u> <u>COGO</u> tool to generate COGO values from the geometry (not from a deed).

- 1. Fill out the **Direction Accuracy** and **Distance Accuracy** fields for all lines you will be checking.
  - Default is 30 seconds for **Direction** and 0.49 ft for **Distance**.

#### Note:

- Higher values in the accuracy fields = Lower accuracy
- Lower values in the accuracy fields = Higher accuracy
- Example:
  - If I put a value of 120 in the Direction Accuracy field and a value of 3 in the Distance Accuracy field, that would mean that my Direction accuracy is plus or minus 2 minutes and my Distance accuracy is plus or minus 3 feet.

# 2. Use the **Analyze Parcels By Least Squares Adjustment** tool to run the least squares analysis.

a. Select the lines that you want to analyze (could be connection lines as well)

Tip:

You can choose polygons as part of the analysis, but they will increase the processing time as the tool has to extract the lines from the polygons. Processing times will be faster by selecting only lines to be analyzed.

| Geoprocessing • P             | ×        |
|-------------------------------|----------|
| € Analyze Parcels By Least Sq | $\oplus$ |
| Parameters Environments       | ?        |
| * Input Parcel Fabric         | -        |
| Analysis Type                 |          |
| Weighted least squares        | •        |
| Convergence Tolerance         |          |
| 0.05 Meters                   | •        |
|                               |          |

- b. Choose the Parcel Fabric to be analyzed.
- c. Under Analysis Type, choose "Weighted least squares".
- d. Choose the default Convergence Tolerance or type in your own.
- e. Run the tool.

| Attributes Geometry |               |  |  |  |  |
|---------------------|---------------|--|--|--|--|
| Direction           | N44°12'38"W   |  |  |  |  |
| Distance            | 596.875854    |  |  |  |  |
| Radius              | <null></null> |  |  |  |  |
| Arc Length          | <null></null> |  |  |  |  |
| Radius2             | <null></null> |  |  |  |  |
| COGO Type           | From Geometry |  |  |  |  |
| Is COGO Ground      | Yes           |  |  |  |  |
| Rotation            | 0°00'00"      |  |  |  |  |
| Scale               | 1             |  |  |  |  |
| Direction Accuracy  | 30            |  |  |  |  |
| Distance Accuracy   | 0.492125      |  |  |  |  |

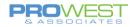

- 3. View and analyze the results.
  - a. View Details from the geoprocessing tool to check the Chi-Square test result. If the result is low or high, you will need to change the accuracy values assigned in Step 2.
- Analyze Parcels By Least Squares Adjustment (Parcel Tools)
   ×

   ▲ Completed with warnings.
   Started: Today at 3:01:42 PM

   Completed: Today at 3:01:45 PM
   Elapsed Time: 3 Seconds

   ▲ Missing distance and/or direction accuracy values. Default accuracy values will be used. Distances: 0.492125 ftUS, Directions: 30 seconds

   ▲ Chi square test: Low. To improve the chi square test decrease the values in the distance accuracy or direction accuracy fields. (Decreasing the accuracy value on a measurement increases its influence on coordinate positions in the network.)

Adjustment Points

Adjustment Lines

▲ 🗸 Distance

Outlier

Standard

 $\odot$ 

- b. Explore the Analysis group layer with the Adjustment vector, point, and line feature classes added to the **Contents** pane.
  - The symbology of the points and lines will show you if there are any outliers in your data.
  - The vectors show the direction and length the adjustment will move each point.

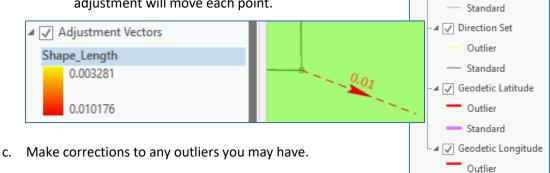

- 4. Rerun the **Analyze Parcels By Least Squares Adjustment** tool if you made corrections to any outliers.
- If the adjustments look satisfactory, then run the Apply Parcel Least Squares Adjustment tool.

#### Note:

- a. This tool applies the results and proposed changes stored in the Adjustment feature classes. This makes it so there is no need to select the features during this step.
- b. Choose a Movement Tolerance.
  - Any adjustments that are smaller than this distance will not be applied.
- c. Choose if you want to Update Attribute Fields with statistical metadata.
- d. Run the tool
  - You may choose to "Enable Undo" for this tool before running it.

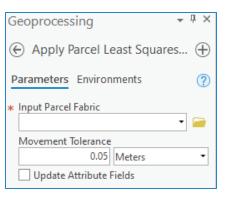

<sub>91</sub> 🔘

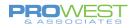

# **Enterprise Versioning**

Many organizations have multiple editors and thus use an enterprise system to enable them to edit at the same time. When multiple editors are required to work with the Parcel Fabric, enterprise versioning is the method used so that each editor has a working copy of the data and can make edits without interference from other editors. When the editor wishes to then share and review edits, via the versioning tools, he/she can then review the edits in the context of the published edits from other editors and post edits to the default data.

The versioning process and tools enable multiple editors to stay connected to the main geodatabase while editing, review his/her edits against other editor's changes, and maintain the option to discard the entire version of edits in the case of major errors.

# **Versioning Process**

A version represents a snapshot in time of the entire geodatabase. It contains all the datasets in the geodatabase. Versioning allows multiple users to edit the same data in an Enterprise geodatabase without applying locks or duplicating data.

Every Enterprise geodatabase has a parent version called DEFAULT; therefore, versioning is always enabled for the geodatabase. The DEFAULT version always exists and cannot be deleted. You maintain and update the DEFAULT version over time by posting changes to it from other versions. You can create any number of versions and have users edit them simultaneously.

Versioning with the Parcel Fabric only allows one step from the DEFAULT parent, but as many as is needed. In other words, the parent DEFAULT can have as many children as are needed, but no grandchildren. Without the Parcel Fabric, grandchildren are possible.

File geodatabases do NOT support versioning.

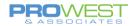

# Access Versioning Commands

If you are editing a parcel fabric published as a feature service, you will be working with a branch-versioned geodatabase, and you will need to switch to and create versions. After you <u>add the parcel fabric to a map</u>, you can use the **Versioning** ribbon to create and manage versions.

| Project                     | Мар | Insert | Analy               | /sis    | View                          | Edit       | Ima                      | agery           | Share | Versioning |
|-----------------------------|-----|--------|---------------------|---------|-------------------------------|------------|--------------------------|-----------------|-------|------------|
| Manage Ne<br>Versions Versi | on  |        | Conflict<br>Manager | Version | Historia<br>Momer<br>Archivir | tal<br>nts | Change<br>Version<br>Map | Refresh<br>View |       |            |

To access the Versioning ribbon,

1. Click List By Data Source 🗇 in the Contents pane

Then:

2. Select your database connection. The **Versioning** ribbon, containing commands to manage, create, and reconcile versions, becomes available.

#### OR

3. You can right-click the database connection in the **Contents** pane to switch between versions.

| Data Source                           |   |
|---------------------------------------|---|
| 4 💽 Map1                              |   |
| ▲ I sde.DEFAULT (ParcelFabricProTest) |   |
| ▶ 🗸 Historic : His 🚰 Change Version   |   |
| 🛛 🗸 Historic : His 🗞 Change Moment    | t |
| ▶ 🗸 Historic : His                    |   |

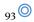

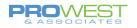

### Create a new Version

- 1. Add all needed data to a New Map
- 2. Click on the **Default gdb** in the **List by Data Source** TOC pane
  - a. This will make the Versioning Ribbon available
- 3. On the Versioning Ribbon, choose New Version
  - a. Fill in the appropriate information
  - b. Check the box to Switch to this new version

You can set one of three permissions on a version:

• **Private**— Only the owner or the ArcSDE administrator may view the version and modify versioned data.

| New Version                | ×    |
|----------------------------|------|
| Parent Version sde.DEFAULT |      |
| Name                       |      |
|                            |      |
| Description                |      |
|                            |      |
|                            |      |
| Access Permission          |      |
| Private     Protected      |      |
| O Public                   |      |
| Change to this new version |      |
| OK Ca                      | ncel |

- **Protected** Any user may view the version, but only the owner or the ArcSDE administrator may edit datasets to which he or she has read/write permission.
- **Public** Any user may view the version. Any user who has been granted read/write (UPDATE, INSERT, and DELETE or read/write) permissions on datasets can modify those datasets.
- 4. Verify the version changed in the List by Data Source TOC pane

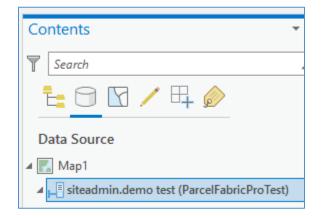

# **Reconciling & Posting Process**

**Reconciling:** pulling all the changes from the target (parent/Default) version into your version and finding anything that doesn't match.

Reconcile merges all modifications between the current edit version and a target version. Any differences between the features in the target version and the

features in the edit version are applied to the edit version. Reconciling happens before Posting a version to a target version. A target version is any version in the direct ancestry of the version, such as the default version.

\* You cannot use the Undo operation to undo a Reconcile. To undo a Reconcile, you must exit your edit session without saving changes.

**Posting:** pushing your versioned edits to the default parent version.

\* Posting cannot be undone since you are applying changes to a version you are not currently editing.

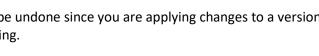

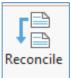

Post

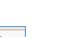

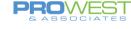

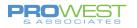

## **Reconciling & Posting a Version**

- 1. Make sure you have the Version to Reconcile set in the Contents pane under the List by Data Source Tab
- 2. Click on the *Reconcile* button on the *Versioning Toolbar*

If any conflicts arise, the Conflict Manager tool will be available on the Versioning toolbar. It can be used to resolve differences in the versions.

If no conflicts arise, then you may continue to post the edits.

- 3. Click on the Post button on the Versioning Toolbar
- 4. Version maintenance:

After posting data, you can either continue to edit with the same version or you can change version to Default and remove the current version.

- **a.** If you choose to continue editing with the same version, you may continue to edit and repeat the Reconcile and Post steps often.
- b. If you choose to remove the current version, use the *Change Version* option either from the Versioning toolbar or from a right-click menu of the data source to change back to the Default version.
  - i. Select the Default version and click OK
  - ii. Then, use the *Manage Versions* tool on the Versioning toolbar to select, right click and choose delete to remove the version you no longer need. Be sure to Save the change.

| 4 | Name      | Owner      | Parent  | Description              | Access | Reconciled           | Validated | Created        |
|---|-----------|------------|---------|--------------------------|--------|----------------------|-----------|----------------|
|   | DEFAULT   | sde        |         | Instance default version | Public |                      |           | 4/30/2020 7:55 |
|   | demo test | siteadmin  | DEFAULT |                          | Public | 7/28/2020 7:27:42 PM |           | 7/28/2020 7:10 |
| T | 码 New     |            | 1       |                          |        |                      |           |                |
|   | × Delet   |            |         |                          |        |                      |           |                |
|   | Resto     | re version |         |                          |        |                      |           |                |
|   | 2 Reco    | cile/Post  |         |                          |        |                      |           |                |

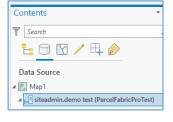

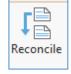

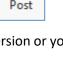

| Change Version             | ×                |
|----------------------------|------------------|
| ParcelFabricProTest        |                  |
| Filter by name:            | Filter by owner: |
| ✓ sde.DEFAULT              |                  |
| siteadmin.demo test (curre | nt version)      |
|                            |                  |
|                            |                  |
|                            |                  |
|                            |                  |
|                            |                  |
| Version count: 2           | OK Cancel        |

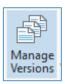

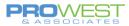

# **Appendix: Recommendations**

# Recommendations:

- A. Change your symbology and labeling to fit your needs.
- B. Become a member of the Esri GeoNet Community Land Records and Local Government. https://geonet.esri.com/
- C. Keep this website bookmarked:
  - o <u>https://pro.arcgis.com/en/pro-app/help/data/parcel-editing/whatisparcelfabric.htm</u>

# Data Cleanup Needs (aka Homework):

Every project leaves a little room for some homework – whether clean up needs, further decisions to be made, or tweaks to implement. Below are the items found, discovered, or recommended for the Client's homework.

- 1. Attributes:
  - a. Ensure the attribute schema will match the Client's needs. Test what is there and what changes you may be thinking about.
- 2. Topology:
  - a. There are several small gaps & overlaps that can be corrected with topology tools and other COTS ArcGIS Pro tools.

# Things to think about . . .

### A: Fabric Record usage

Be clear about how the County will use Records moving forward

### **B: Review map Items:**

- TOC items add/remove features as needed, move items up/down or group
- Symbology changes including transparency, scale for visibility, and label options
- Field visibility and highlighting
- Set Labeling
- Prep Task settings configuration of each task